# Dell E2417H 모니터 사용 설명서

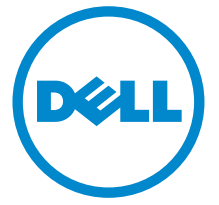

모델 : E2417H 규정 모델 : E2417Hb

## 참고 , 주의 및 경고

 $\mathbb Z$  참고 : 컴퓨터를 더 잘 사용할 수 있도록 돕는 중요한 정보를 나타냅니다 .

주의 : 지침을 따르지 않을 경우 잠재적인 하드웨어 손상이나 데이터 손실을 알 리는 주의가 표시됩니다 .

경고 : 경고는 물적 손해 , 신체 상해 또는 사망 가능성이 있음을 나타냅니다 .

Copyright © 2016 Dell Inc. All rights reserved.

2016 - 08 Rev. A00

\_\_\_\_\_\_\_\_\_\_\_\_\_\_\_\_\_\_\_\_

이 제품은 미국 및 국제 저작권과 지적 재산권 법률에 의해 보호됩니다 . Dell™ 및 Dell 로고는 미 국 및 / 또는 기타 관할지에서 Dell Inc. 의 상표입니다 . 여기에 언급된 기타 모든 마크 및 이름은 각각 해당 회사의 상표입니다 .

# 차례

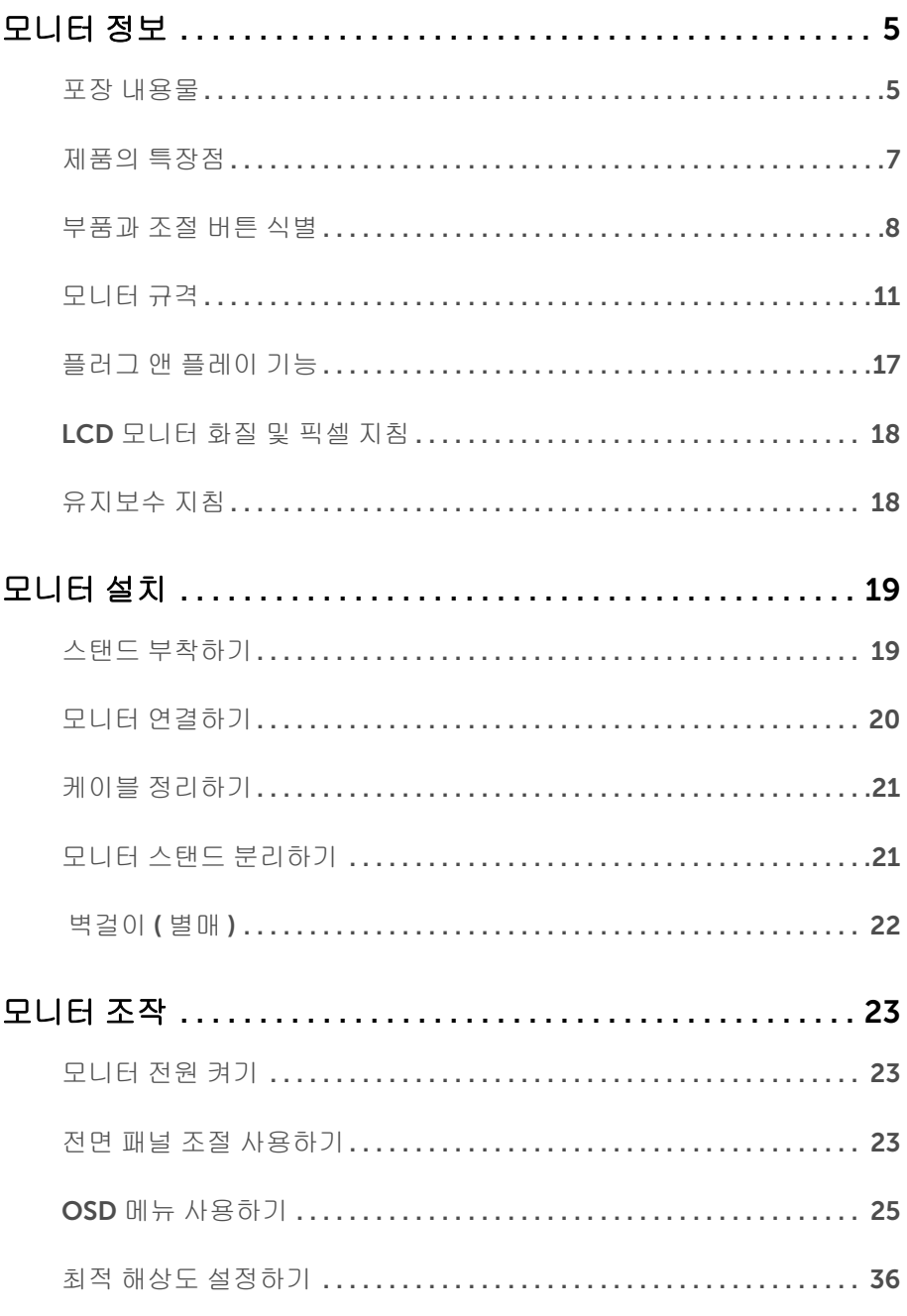

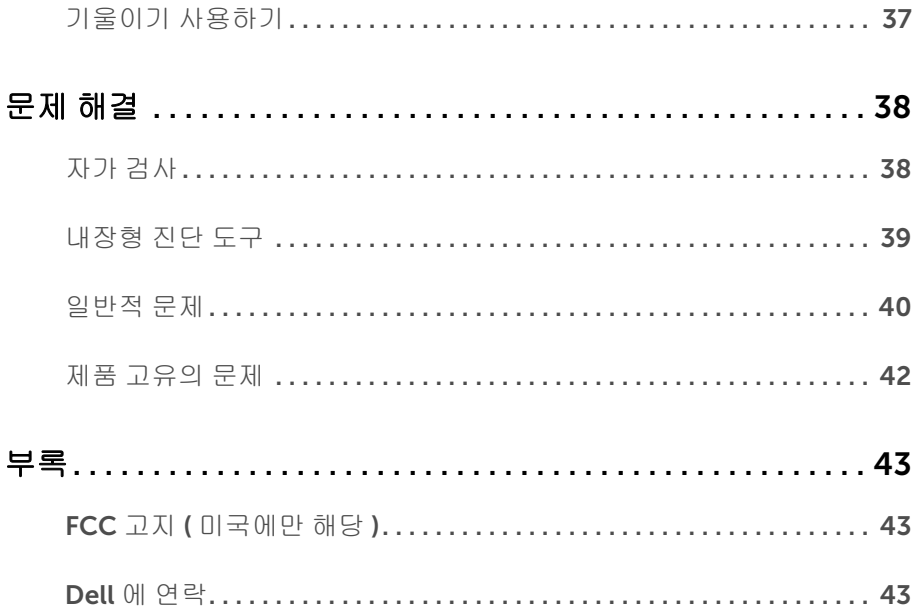

### <span id="page-4-1"></span><span id="page-4-0"></span>포장 내용물

모니터는 아래 그림에 표시된 구성 품목과 함께 제공됩니다 . 구성 품목을 받았는지 확인한 다음 빠진 품목이 있을 경우 Dell 에 [연락하](#page-42-3)십시오 .

**장 참고 :** 일부 항목은 옵션일 수 있으며 모니터와 함께 제공되지 않을 수 있습니다 . 일부 기능 또는 매체는 특정 국가에서는 제공되지 않을 수 있습니다 .

 $\mathscr{L}$  참고 : 기타 스탠드를 설치하려면 , 스탠드 설치 안내서에 포함된 설치 지침을 참조하십 시오 .

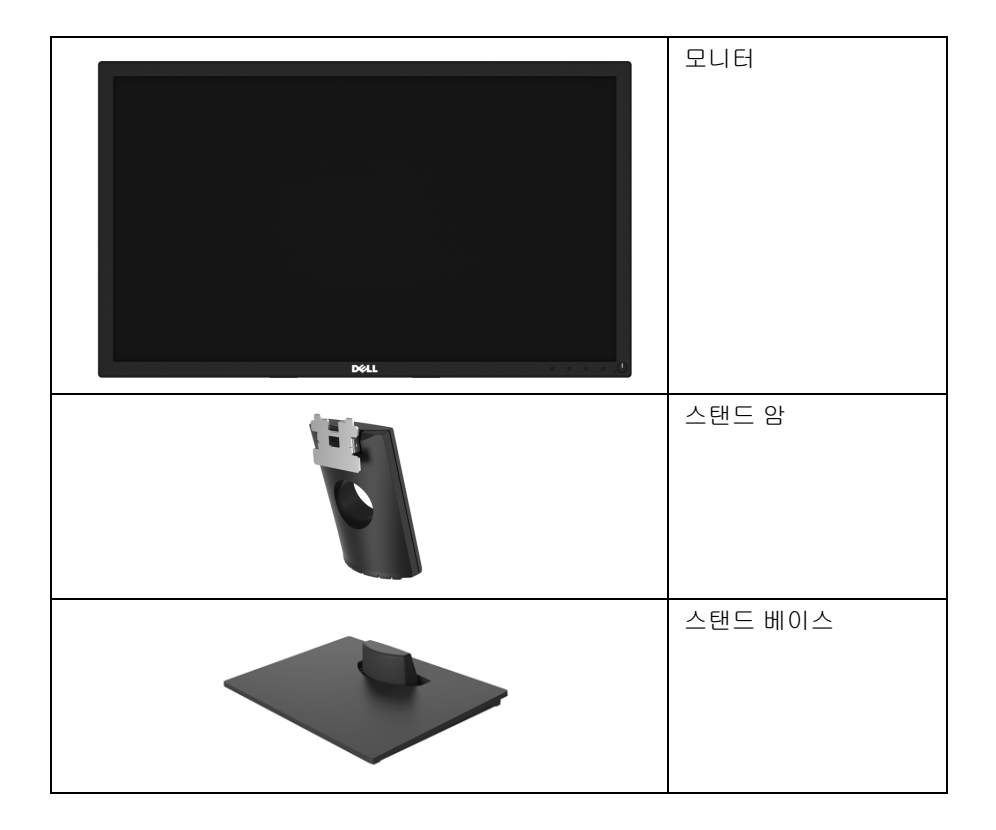

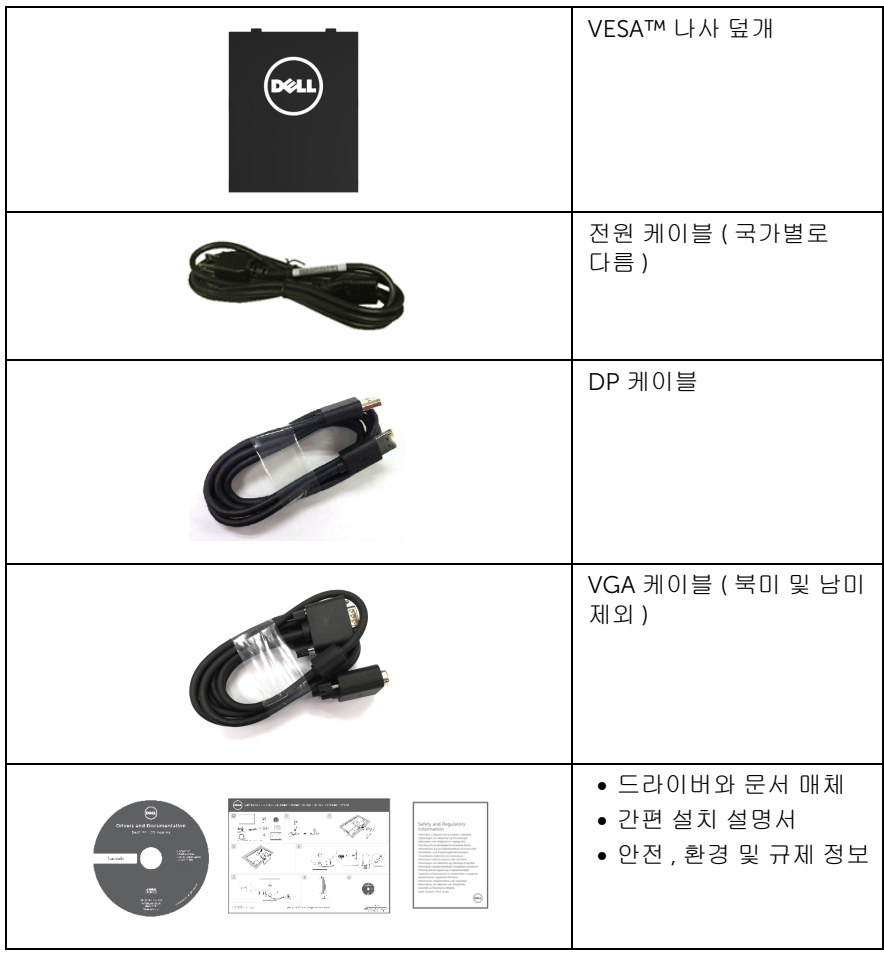

## <span id="page-6-0"></span>제품의 특장점

Dell E2417H 평판 디스플레이에는 능동형 매트릭스 , 박막 트랜지스터 (TFT), 액정 디스플레 이 (LCD) 및 LED 백라이트가 탑재되어 있습니다 . 모니터의 특장점에는 다음 사항이 포함됩 니다 :

- E2417H: 60.5 cm (23.8 인치 ) 가시 영역 ( 대각선 측정 시 ). 해상도 : VGA 및 DisplayPort 를 통해 최대 1920 x 1080, 전체 화면 지원 또는 더 낮은 해상도 .
- 기울이기 조정 능력 .
- 탈착식 스탠드와 VESA™ 100 mm 설치 구멍을 이용한 유연한 장착 가능 .
- DisplayPort 를 통한 디지털 연결성 .
- 사용자 시스템에 의해 지원될 경우 플러그 앤 플레이 기능 .
- OSD 조정을 통한 간편한 설정과 화면 최적화 .
- 소프트웨어 및 문서 매체에 정보 파일 (INF), 이미지 컬러 매칭 (ICM), 제품 설명서가 포 함되어 있음 .
- 보안 잠금 슬롯 .
- 자산 관리 능력 .
- 에너지 게이지는 모니터가 소비하는 에너지 수준을 실시간으로 표시합니다 .
- 깜박임 없는 화면과 청광 방출을 최소화하는 ComfortView 기능으로 눈을 편안하게 최 적화합니다 .

## <span id="page-7-0"></span>부품과 조절 버튼 식별

앞면

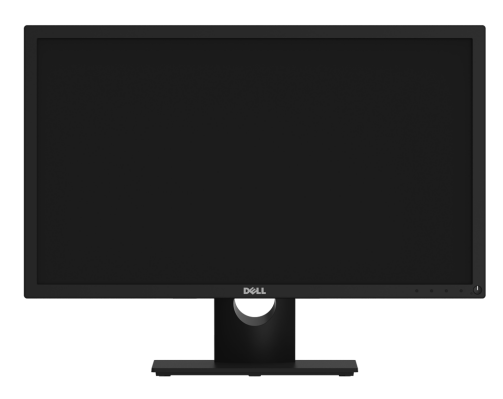

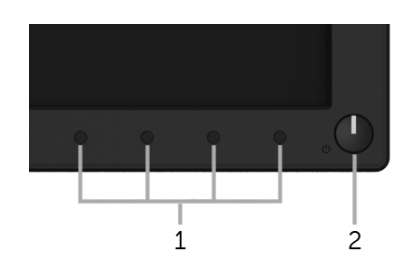

#### 전면 패널 조절 버튼

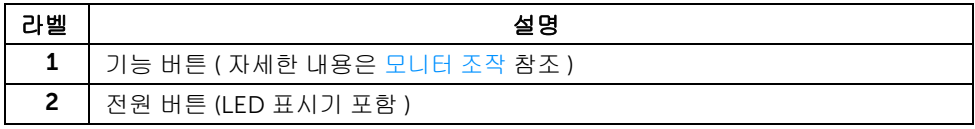

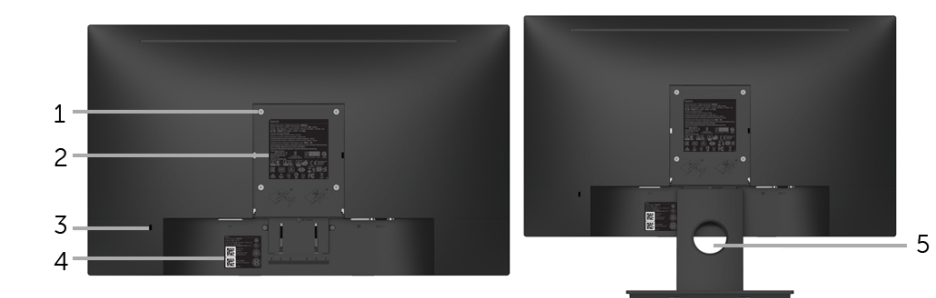

#### 모니터 스탠드가 장착된 상태의 뒷면

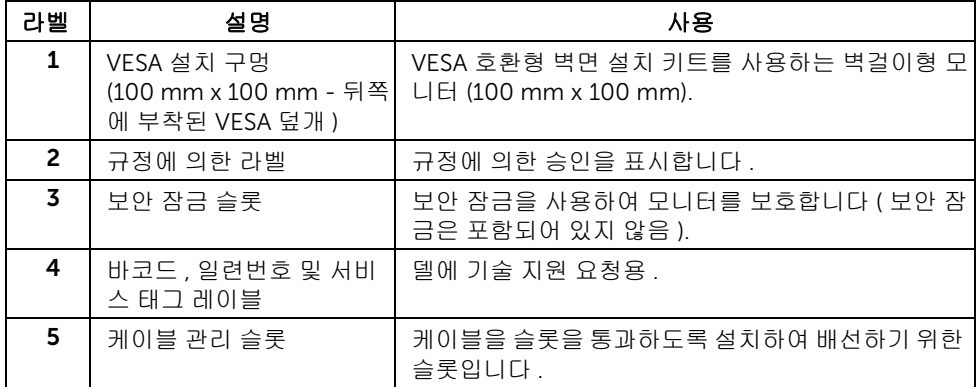

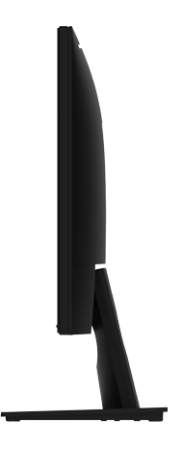

오른쪽 면

밑면

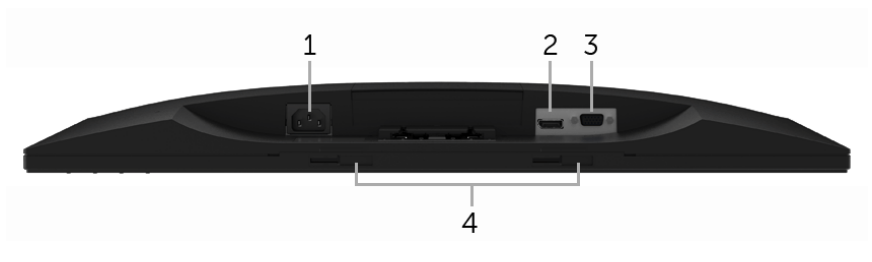

#### 아래 모습 ( 모니터 스탠드 없음 )

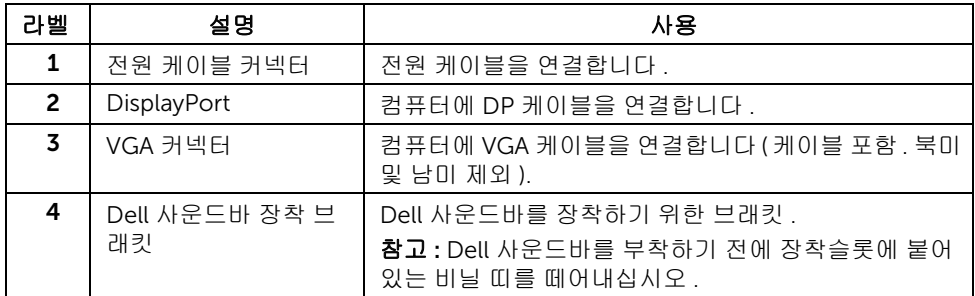

<span id="page-10-1"></span><span id="page-10-0"></span>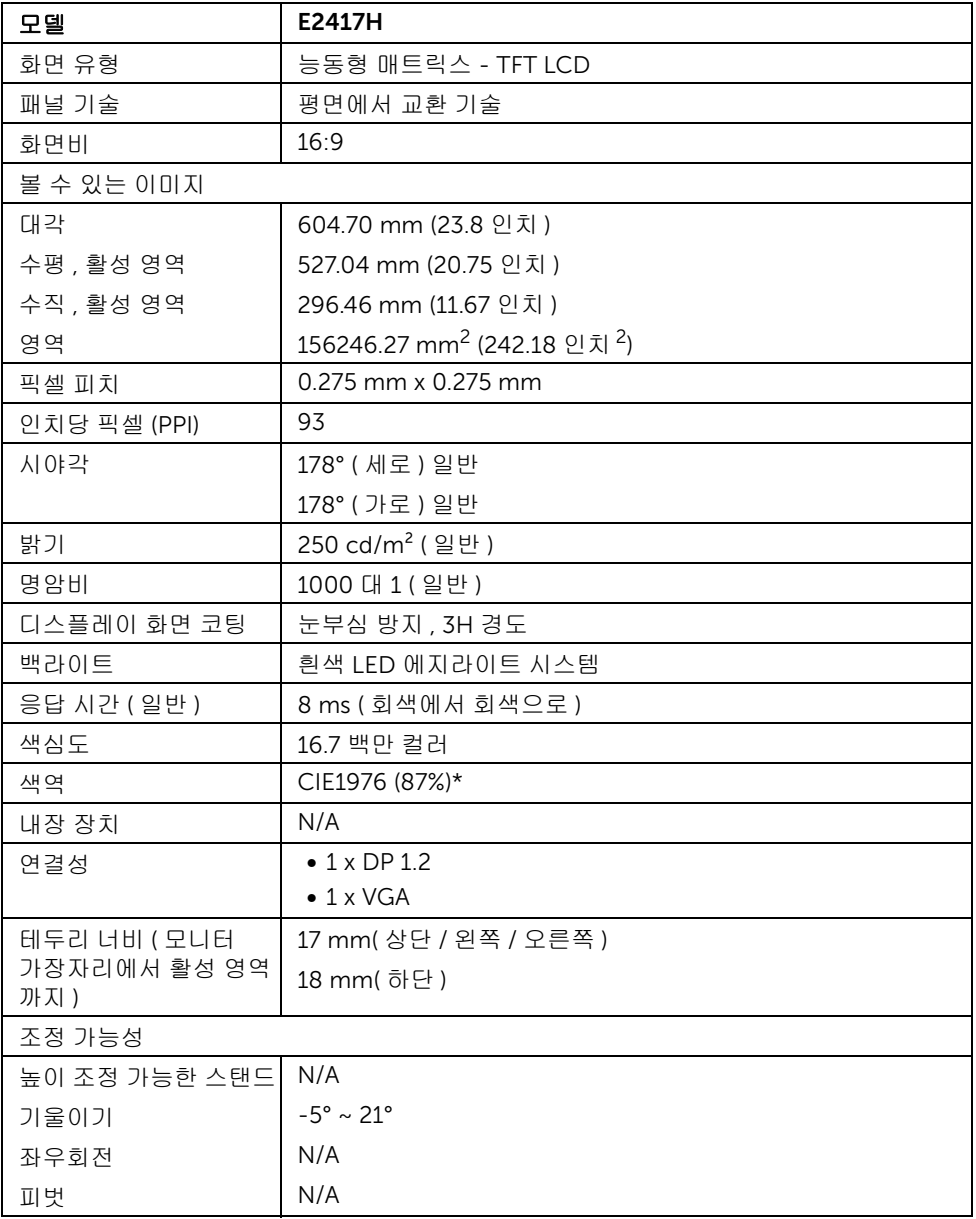

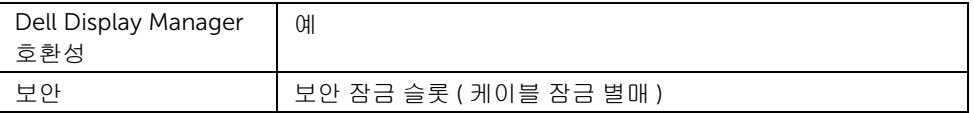

\* 색역 ( 일반 ) 은 CIE1976 (87% NTSC) 과 CIE1931 (72% NTSC) 시험 표준에 기초해 있습 니다 .

### 해상도 규격

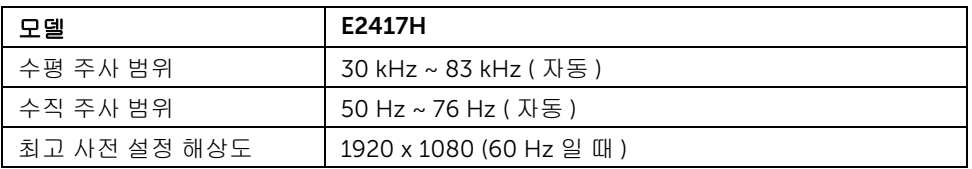

### 지원되는 비디오 모드

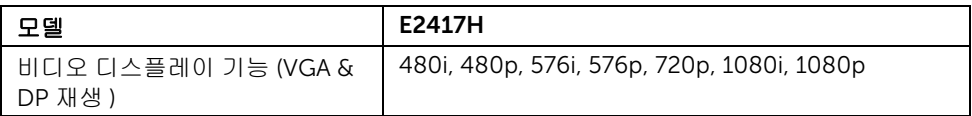

### 사전 설정 디스플레이 모드

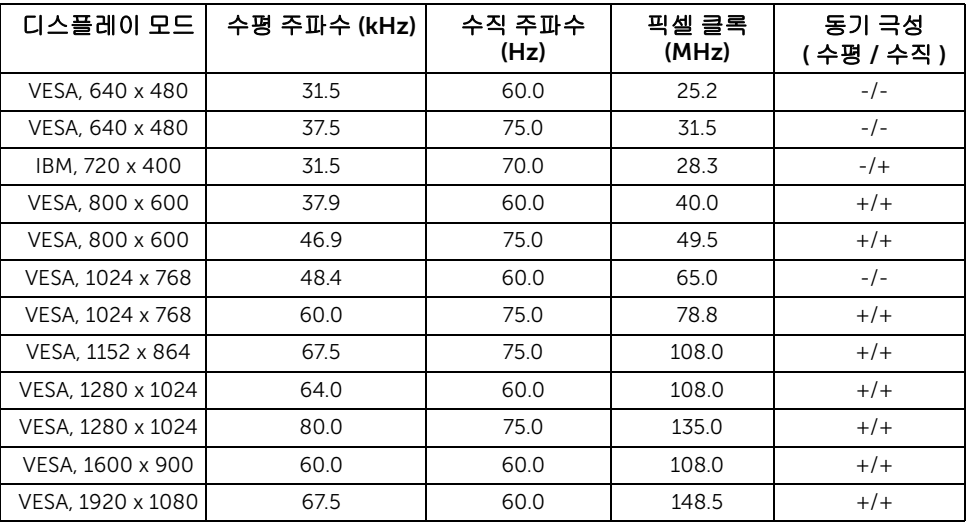

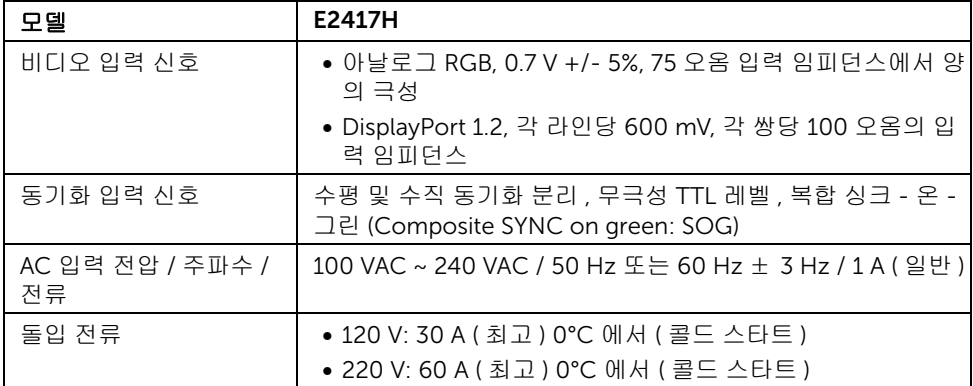

### 물리적 특성

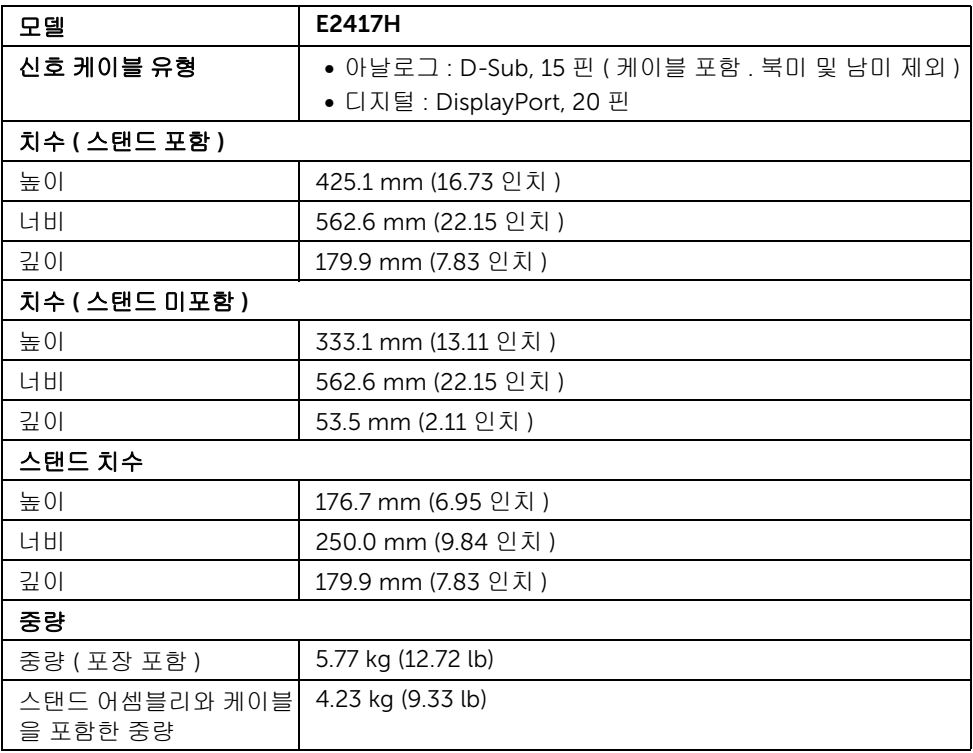

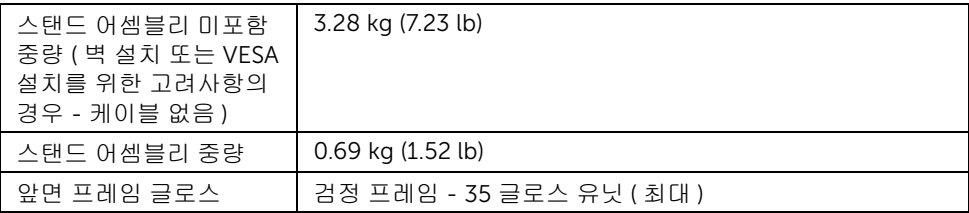

## 환경 특성

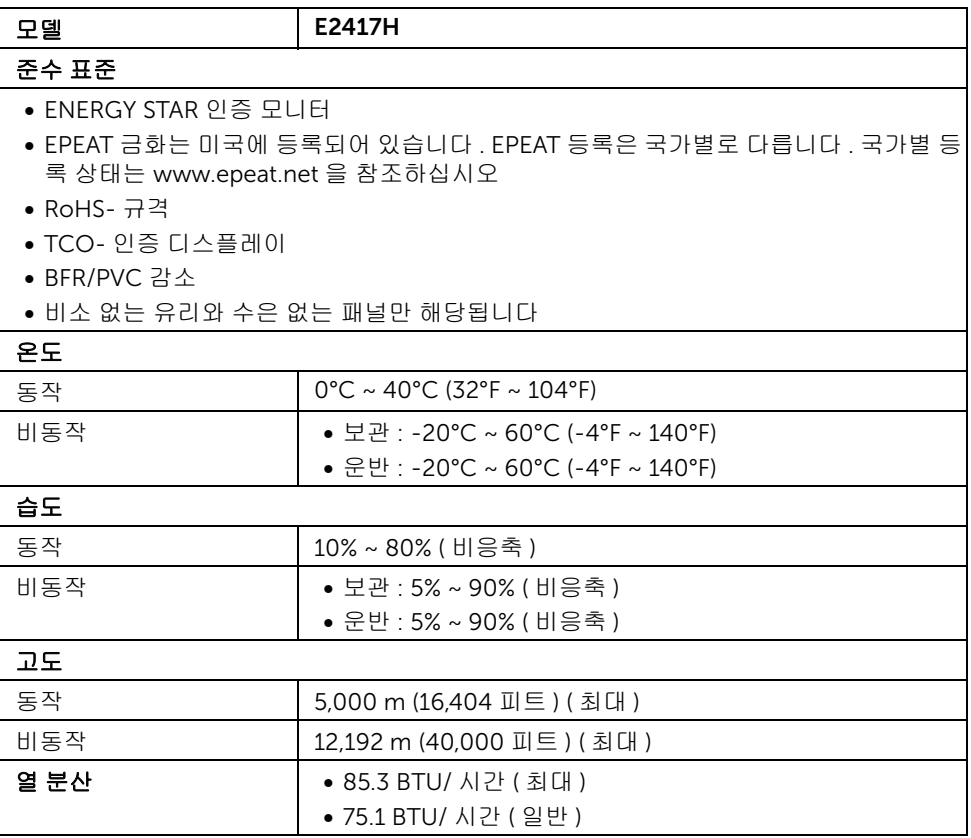

#### <span id="page-14-0"></span>전원 관리 모드

PC 에 VESA 의 DPM™ 준수 디스플레이 카드나 소프트웨어가 설치되어 있는 경우 모니터를 사용하지 않는 동안 모니터가 자동으로 소비 전력을 줄입니다. 이것을 *절전 모드* \* 라고 합니 다 . 컴퓨터가 키보드 , 마우스 또는 기타 입력 장치에 의한 입력을 감지할 경우 모니터는 자동 으로 절전 모드에서 해제되어 작동합니다 . 다음 표는 이 자동 절전 기능의 소비 전력 및 신호 를 나타냅니다 .

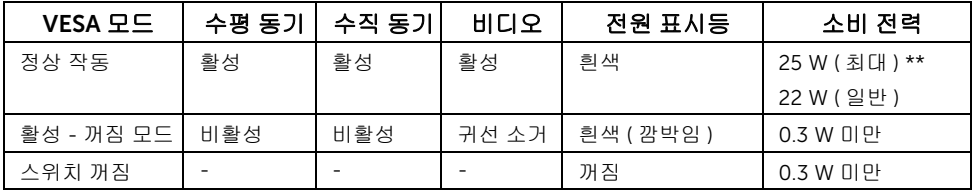

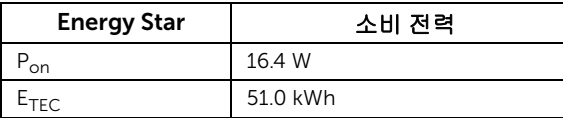

OSD 는 정상 동작 모드에서만 동작합니다 . 활성 - 꺼짐 모드에서 아무 버튼이나 누르면 다음 메시지가 표시됩니다 :

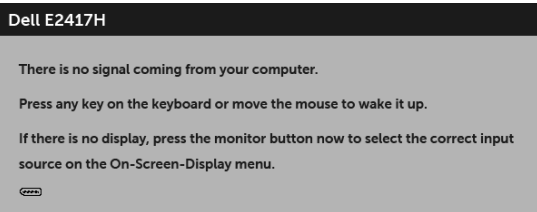

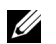

참고 : 연결된 입력 신호에 따라 메시지가 약간 다를 수 있습니다 .

참고 : 이 모니터는 ENERGY STAR®- 호환입니다 . U

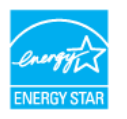

#### 참고 : U

Pon: 켜기 모드의 소비 전력은 Energy Star 7.0 버전에 정의되어 있습니다 .

E<sub>TEC</sub>: 총 에너지 소비는 kWh 수로 Energy Star 7.0 버전에 정의되어 있습니다 .

\* 모니터에서 주전원 케이블을 뽑아야만 꺼짐 모드에서 소비 전력이 0 이 될 수 있습니다 . \*\* 최대 휘도로 최대 소비 전력 .

이 문서는 정보용으로서 실험실 성능을 반영합니다 . 사용자의 실제 제품은 주문한 소프 트웨 어 , 구성요소 , 주변장치에 따라 성능이 이와 다를 수 있으며 , 당사는 이러한 정보를 업데이 트해야 할 의무가 없습니다 . 따라서 고객은 전기적 공차 또는 기타 사항에 대한결 정을 내리 는 데 이 정보에 의존해서는 안 됩니다 . 정확성 또는 완전성에 대해 어떠한명시 적 또는 묵시 적 보증도 하지 않습니다 .

## 핀 지정

#### VGA 커넥터

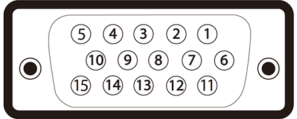

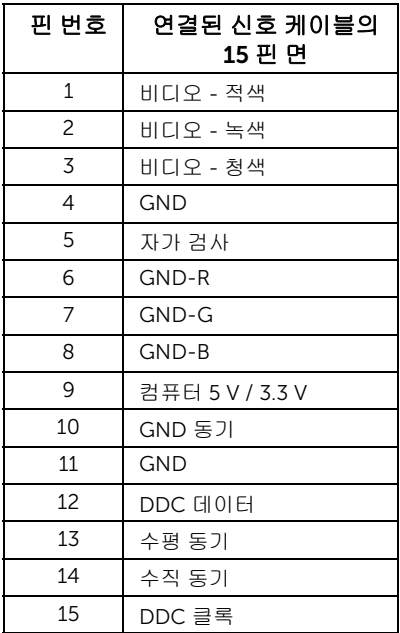

#### DisplayPort 커넥터

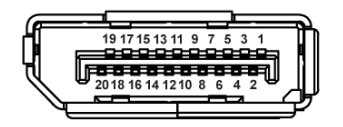

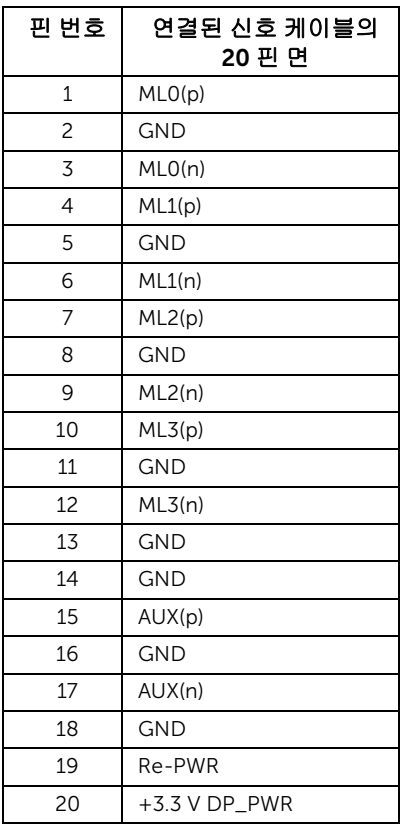

## <span id="page-16-0"></span>플러그 앤 플레이 기능

이 모니터는 어떠한 플러그 앤 플레이 호환 시스템에든 설치할 수 있습니다 . 모니터는 디스 플레이 데이터 채널 (DDC) 프로토콜을 사용하여 컴퓨터 시스템에 확장 디스플레이 식별 데 이터 (EDID) 를 제공함으로써 시스템이 자체적으로 구성하고 모니터 설정을 최적화도록 합 니다 . 대다수 모니터 설치는 자동으로 실행되므로 원할 경우 다른 설정을 선택할 수 있습니 다 . 모니터 설정 변경에 대한 자세한 내용은 [모니터](#page-22-3) 조작를 참조하십시오 .

## <span id="page-17-0"></span>LCD 모니터 화질 및 픽셀 지침

LCD 모니터 제조 공정 중에 한 개 이상의 픽셀이 불변 상태로 고정되어 제대로 보이지 않는 경우가 있습니다 . 이것은 일반적인 현상이며 디스플레이의 화질 또는 사용성에 영향을 주지 않습니다 . Dell 모니터 품질 및 픽셀 정책에 대해서는 Dell 지원 사이트를 참조하십시오 : <http://www.dell.com/support/monitors>.

## <span id="page-17-1"></span>유지보수 지침

#### 모니터 청소

#### 주의 : 모니터를 청소하기 전에 안전 [지침을](#page-42-4) 읽고 따르십시오 .

#### 경고 : 모니터를 청소하기 전에 모니터의 전원 케이블을 전기 콘센트에서 뽑으십시오 .

모범적으로 관리하려면 모니터를 포장을 풀거나 청소하거나 취급할 때 아래 목록의 지침을 따르십시오 .

- 대전방지 화면을 청소하기 전에 부드럽고 깨끗한 헝겊에 물을 약간 축이십시오 . 가 능하면 대전방지 코팅에 적합한 특수 화면 청소용 티슈나 용액을 사용하십시오 . 벤 젠 , 희석제 , 암모니아수 , 연마 세제 또는 압축 공기를 사용하지 마십시오 .
- 모니터를 청소할 때는 따뜻한 물에 약간 적신 헝겊을 사용하십시오. 일부 세제는 모 니터에 유백색의 엷은 막을 형성하므로 어떠한 종류의 세제도 사용하지 마십시오 .
- 모니터의 포장을 풀었을 때 백색 분말이 보이면 헝겊으로 닦아 내십시오 .
- 짙은 색의 모니터가 긁히면 밝은 색의 모니터보다 흠집이 더 잘 보일 수 있으므로 모니터를 주의하여 다루십시오 .
- 모니터에 최고 품질의 이미지가 표시되게 하려면 동적으로 변화하는 화면보호기를 사용하고 , 사용하지 않을 때는 모니터를 끄십시오 .

#### <span id="page-18-1"></span><span id="page-18-0"></span>스탠드 부착하기

■ 참고 : 스탠드는 모니터에서 분리되어 출고됩니다 .

**참고 :** 이것은 스탠드 장착형 모니터에 적용될 수 있습니다 . 스탠드 설치 안내서에 포함 된 설치 지침을 참조하십시오 .

모니터 스탠드 부착하기 :

- 1 스탠드 암을 스탠드 받침에 조립합니다 .
	- a 모니터 스탠드 받침을 안정된 테이블 위에 놓습니다 .
	- b 딸깍하고 제자리에 들어갈 때까지 모니터 스탠드 본체를 스탠드 받침대 위에 놓고 올바른 방향으로 누릅니다 .

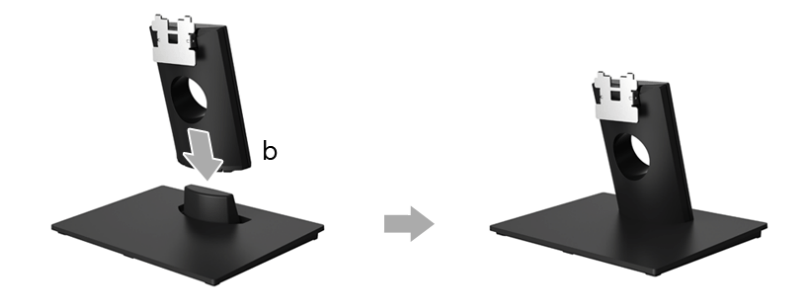

- 2 스탠드 어셈블리를 모니터에 부착하십시오 .
	- a 모니터는 책상 모서리 부근의 부드러운 천이나 쿠션 위에 놓으십시오 .
	- b 스탠드 어셈블리 브래킷을 모니터 홈에 맞추십시오 .
	- c 제자리에 고정될 때까지 브래킷을 모니터 쪽으로 삽입합니다 .

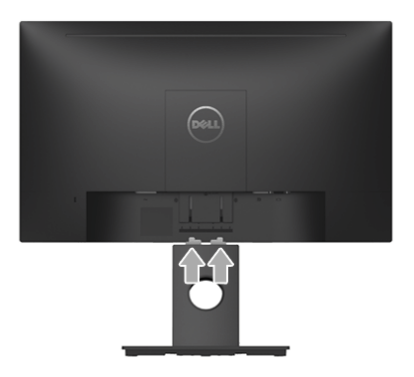

## <span id="page-19-0"></span>모니터 연결하기

경고 : 이 단원에 있는 절차를 시작하기 전에 [안전](#page-42-4) 지침을 따르십시오 . 참고 : 케이블을 연결하기 전에 케이블 관리 슬롯 안으로 넣어 정리합니다 . 참고 : 모든 케이블을 컴퓨터에 동시에 연결하지 마십시오 .

모니터를 컴퓨터에 연결하기 :

- 1 컴퓨터를 끄고 전원 케이블을 뽑습니다 .
- 2 DP 또는 VGA 케이블로 모니터와 컴퓨터를 연결합니다 .

### DisplayPort 케이블 (DP 대 DP) 연결하기

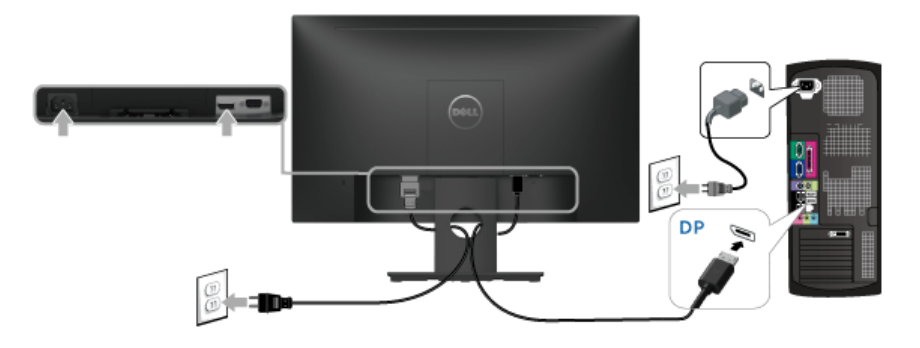

### VGA 케이블 연결하기 ( 별매 )

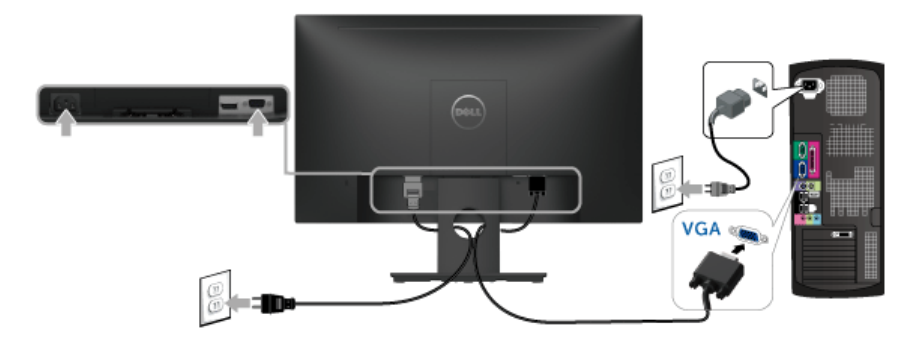

참고 : 그림은 참조용으로만 사용됩니다 . 컴퓨터의 외관은 다를 수 있습니다 .U

## <span id="page-20-0"></span>케이블 정리하기

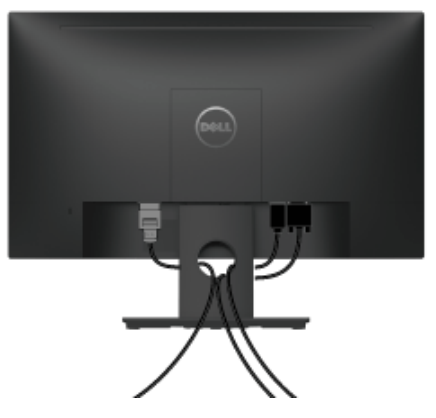

필요한 모든 케이블을 모니터와 컴퓨터에 연결한 후 ( 케이블 연결은 모니터 [연결하기](#page-19-0)를 참 조 ) 케이블 관리 슬롯을 사용하여 위와 같이 모든 케이블을 깔끔하게 정리합니다 .

## <span id="page-20-1"></span>모니터 스탠드 분리하기

- ■<br>■ 참고 : 스탠드를 분리하는 중에 LCD 화면의 긁힘을 방지하기 위해 모니터를 깨끗한 면 에 놓습니다 .
	- 1 VESA 나사 덮개를 제거합니다 .
		- a 모니터를 부드러운 천이나 쿠션 위에 놓습니다 .
		- b VESA 나사 덮개를 양쪽에서 동시에 들어올려 모니터에서 떼어냅니다 .

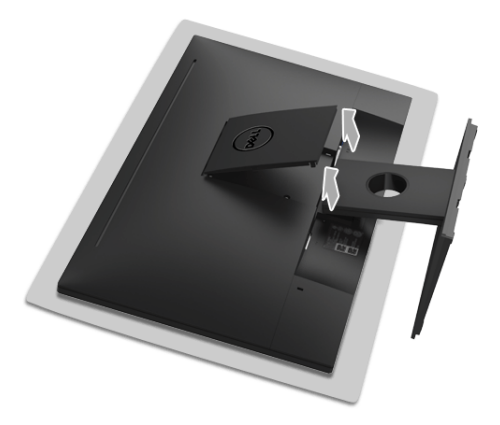

- 2 스탠드 어셈블리를 모니터에서 제거합니다 .
	- a 길고 가느다란 드라이버를 분리 래치를 누릅니다 .
	- b 래치를 놓은 후 , 스탠드를 모니터에서 떼어 내십시오 .

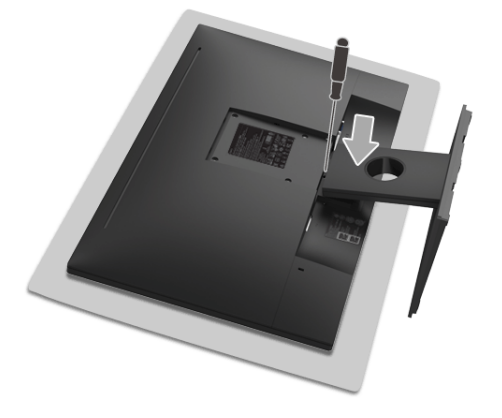

## <span id="page-21-0"></span>벽걸이 ( 별매 )

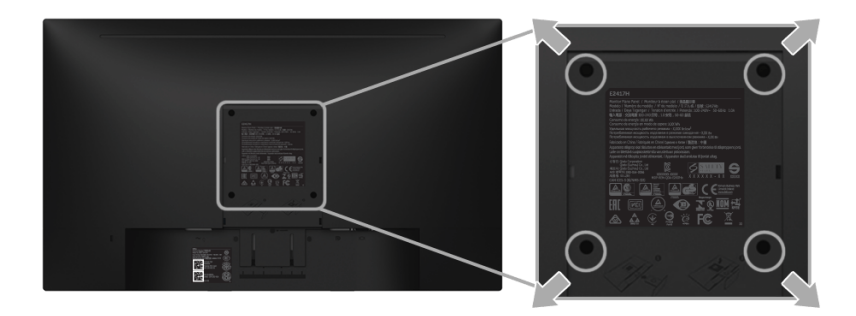

( 나사 치수 : M4 x 10 mm).

VESA 호환형 벽걸이 키트와 함께 제공되는 지침을 참조하십시오 .

- 1 안정된 평평한 탁자에 부드러운 천 또는 쿠션을 깔고 모니터 패널을 그 위에 올려 놓습 니다 .
- 2 스탠드를 제거합니다 .
- 3 Phillips 십자 스크루드라이버를 사용하여 플라스틱 커버를 고정하는 네 개의 나사를 제 거합니다 .
- 4 벽걸이 키트의 장착 브래킷을 모니터에 부착합니다 .
- 5 벽걸이 키트와 함께 제공되는 지침을 따라 모니터를 벽에 장착합니다 .
- 참고 : 최소 중량 / 하중 지지 용량이 13.12 kg 인 UL 인증 벽걸이 브래킷하고만 사용할 <u>U</u> 수 있습니다 .
- 22 | 모니터 설치

### <span id="page-22-3"></span><span id="page-22-1"></span><span id="page-22-0"></span>모니터 전원 켜기 모니터를 켜려면 버튼 누름 .

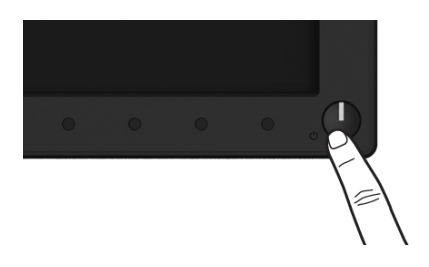

## <span id="page-22-2"></span>전면 패널 조절 사용하기

모니터 앞면의 조절 버튼을 사용하여 표시되는 이미지의 특성을 조정합니다 . 이 버튼들을 사 용하여 조절 항목을 조정하면 OSD 가 특성의 숫자값 변화를 표시합니다 .

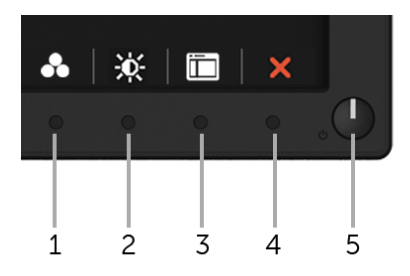

다음 표에서는 전면 패널 버튼에 대해 설명합니다 :

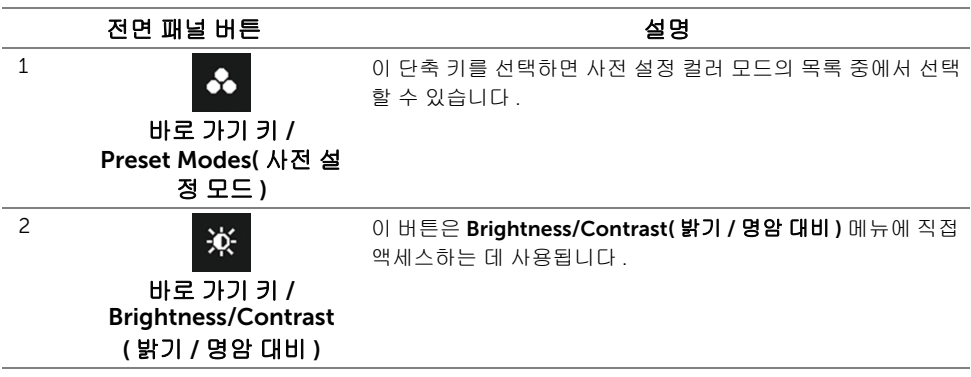

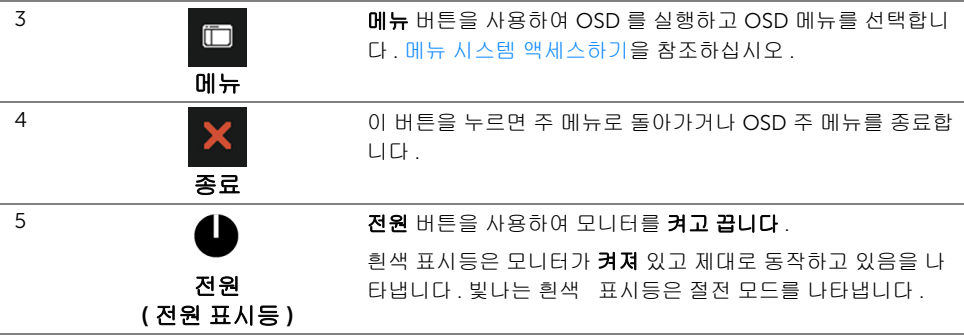

### 전면 패널 버튼

모니터 전면 버튼을 사용하여 이미지 설정을 조정합니다 .

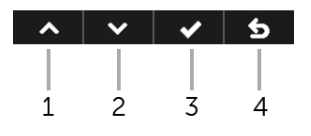

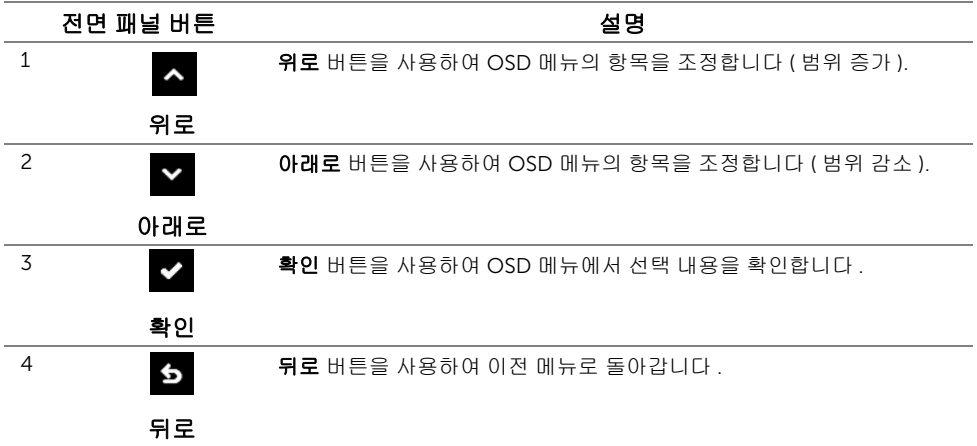

## <span id="page-24-0"></span>OSD 메뉴 사용하기

#### <span id="page-24-1"></span>메뉴 시스템 액세스하기

- 참고 : 설정을 변경하고 다른 메뉴로 가거나 OSD 메뉴를 종료하면 모니터가 자동으로 U 이 변경 내용을 저장합니다 . 설정을 변경한 다음 OSD 메뉴가 사라지길 기다리는 동안 에도 변경 내용이 저장됩니다 .
	- 1 버튼을 눌러 OSD 메뉴를 실행하여 주 메뉴를 표시합니다 .

#### 디지털 (DP) 입력용 주 메뉴

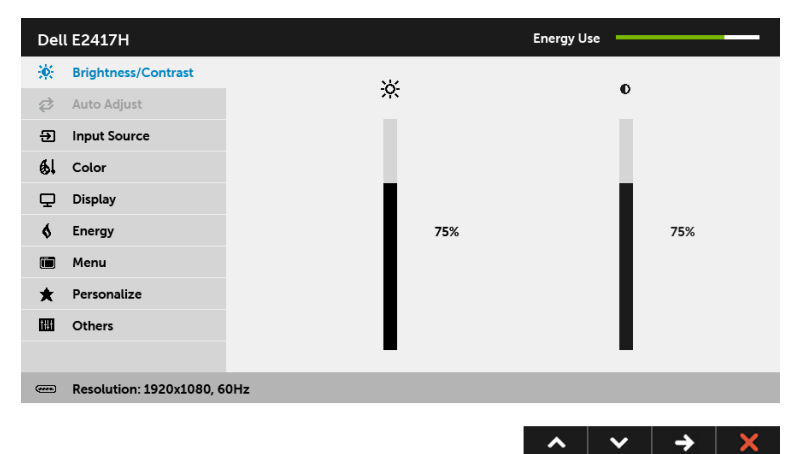

#### 아날로그 (VGA) 입력용 주 메뉴

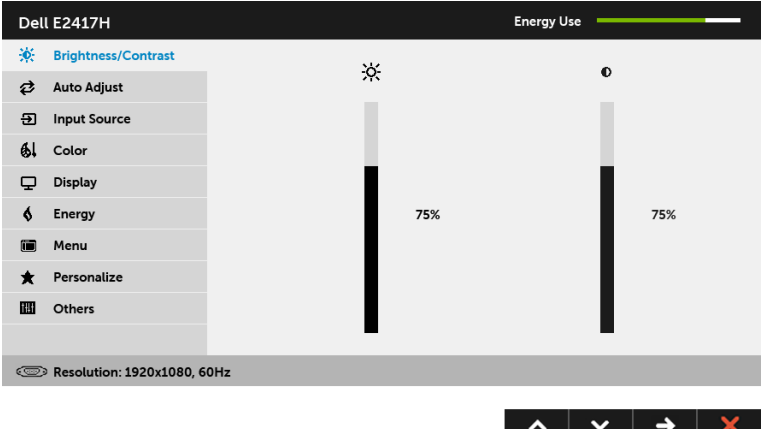

- <mark>必 참고 : Auto Adjust( 자동 조정 )</mark> 은 아날로그 (VGA) 커넥터를 사용할 때만 이용할 수 있 습니다 .
	- 2 ▲ 및 ▼ 버튼을 눌러 설정 옵션 사이에서 이동합니다. 한 아이콘에서 다른 아이콘으 로 이동할 때 옵션 이름이 강조 표시됩니다 . 모니터에서 사용할 수 있는 모든 옵션의 전 체 목록은 아래 표를 참조하십시오 .
	- 3 승 버튼을 한 번 눌러 강조 표시된 옵션을 활성화합니다.
- 4 A 및 ▼ 버튼을 눌러 원하는 파라미터를 선택합니다.
- 5 ☆ 를 눌러 슬라이드 바가 나타나면 ▲ 및 버튼을 사용하여 메뉴의 표시를 따라 변경합니다 .
- 6 버튼을 선택하여 주 메뉴로 돌아갑니다 .
- 모든 OSD 메뉴 옵션 및 해당 기능이 아래 표에 나와 있습니다 .

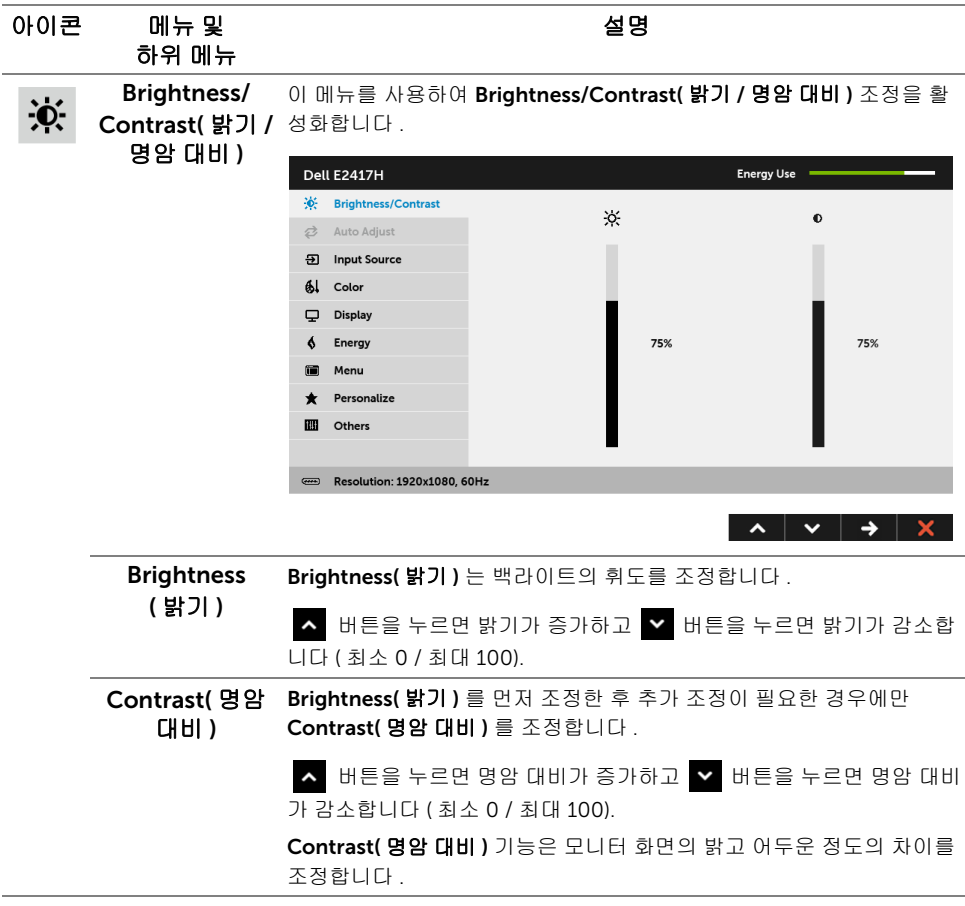

Auto Adjust 컴퓨터가 시스템 시작 시 모니터를 인식할 수 있더라도 Auto Adjust( **자**  $\boldsymbol{\overleftrightarrow{c}}$ ( 자동 조정 ) 동 조정 ) 기능은 사용자의 고유한 설치에 사용할 수 있도록 디스플레이 설정을 최적화합니다 . Dell E2417H **Enerav Use** X: Brightness/Contrast  $\overrightarrow{c}$  Auto Adjust Press √ to adjust the screen automatically. 5 Input Source  $61$  Color Display  $6$  Energy Menu **\*** Personalize **El** Others Resolution: 1920x1080, 60Hz  $\lambda$   $\vee$   $\vee$   $\times$ Auto Adjust( 자동 조정 ) 버튼을 누르면 모니터가 입력 비디오 신호에 맞 춰 자가 조정합니다 . Auto Adjust( 자동 조정 ) 을 사용한 후 Display( 디 스플레이 ) 설정 하의 Pixel Clock( 픽셀 클록 ) 조정 ( 거친 조정 ) 과 Phase( 위상 ) 조정 ( 미세 조정 ) 을 사용하여 모니터를 더 조정할 수 있습 니다 . Auto Adjustment in Progress... 참고 : 대부분의 경우 Auto Adjust( 자동 조정 ) 은 사용자 구성에 맞게 가 장 적절한 이미지를 만들어냅니다 . **참고 : Auto Adjust( 자동 조정 )** 옵션은 아날로그 (VGA) 커넥터를 사용할 때만 이용할 수 있습니다 . Input Source Input Source( 입력 소스 ) 메뉴를 사용하여 모니터에 연결할 수 있는 서 Đ ( 입력 소스 ) 로 다른 비디오 신호 중에서 선택합니다 .Dell E2417H Energy Use = Contrast ✔ Auto Select **⊘** Auto Adjust **VGA** ® 5 Input Source DP  $\overline{a}$  $61$  Color Display  $6$  Energy **E** Menu \* Personalize **III** Others - Resolution: 1920x1080, 60Hz

<span id="page-26-0"></span>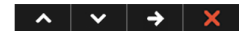

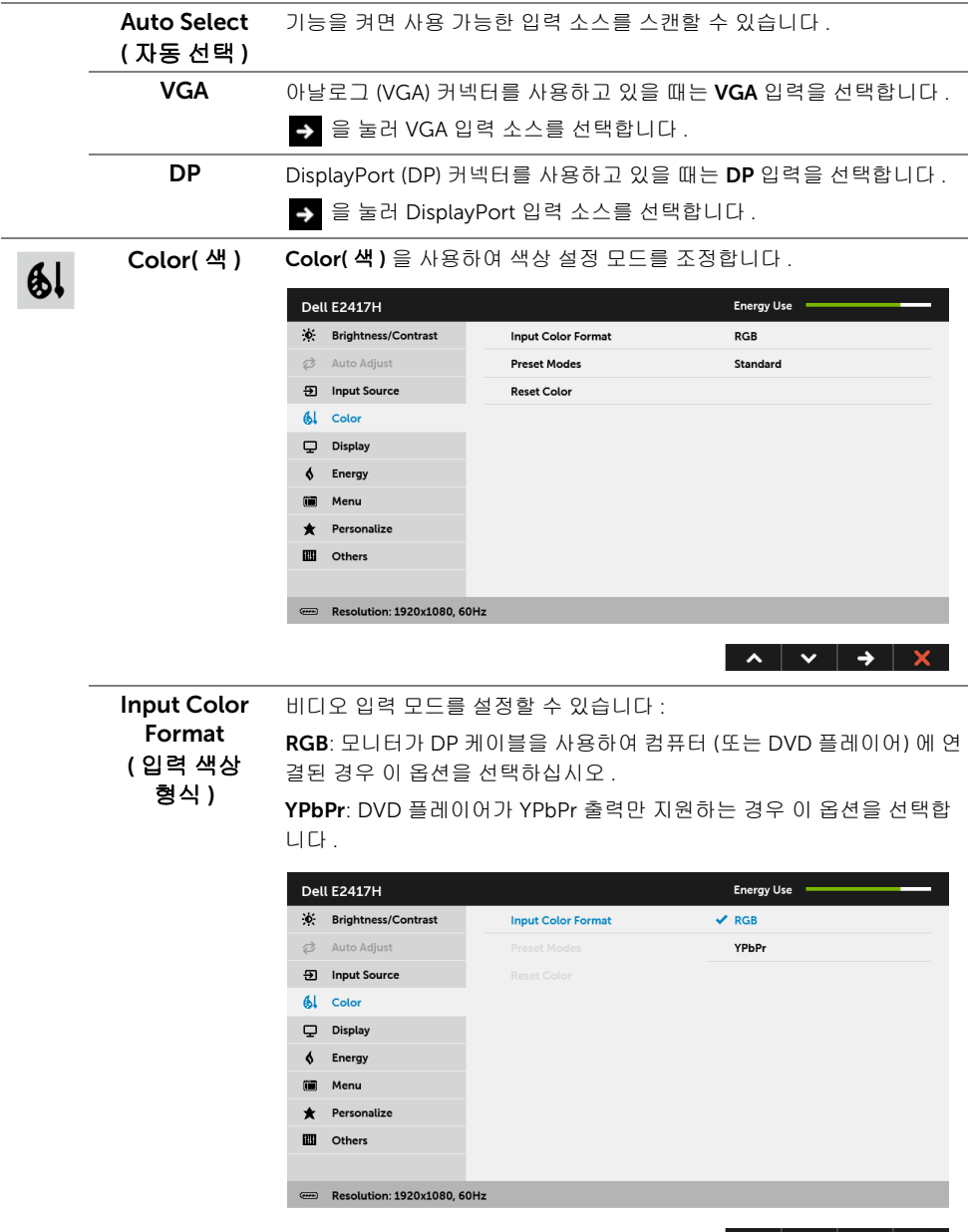

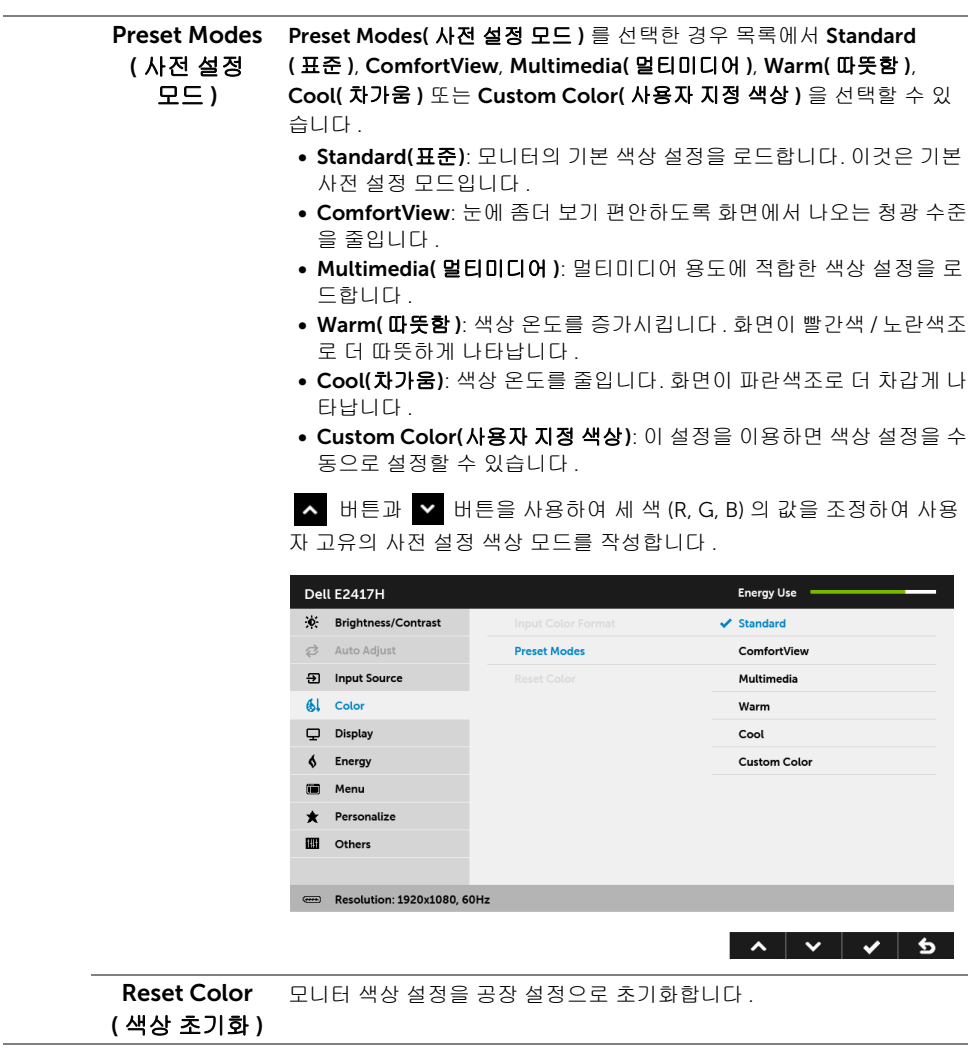

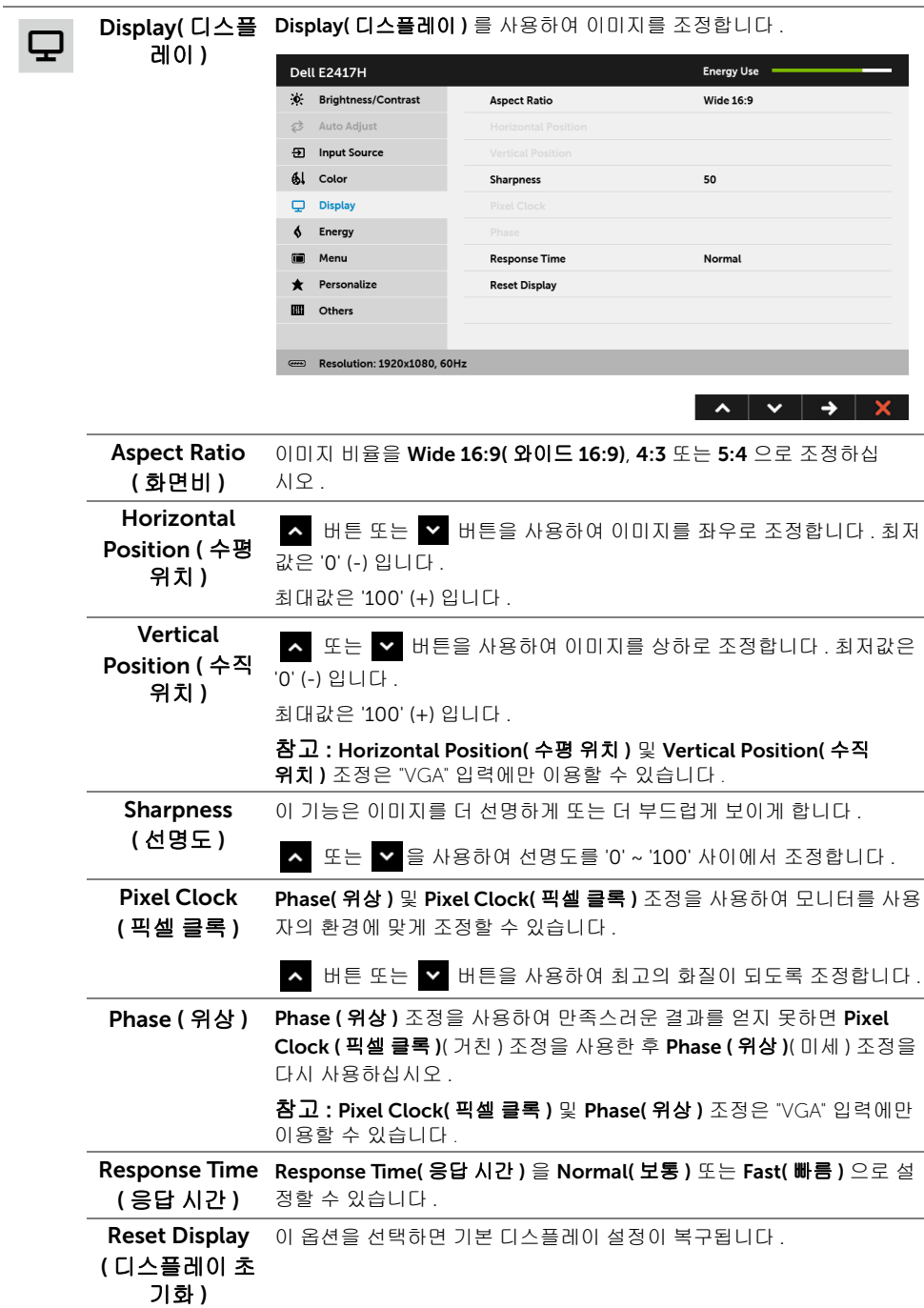

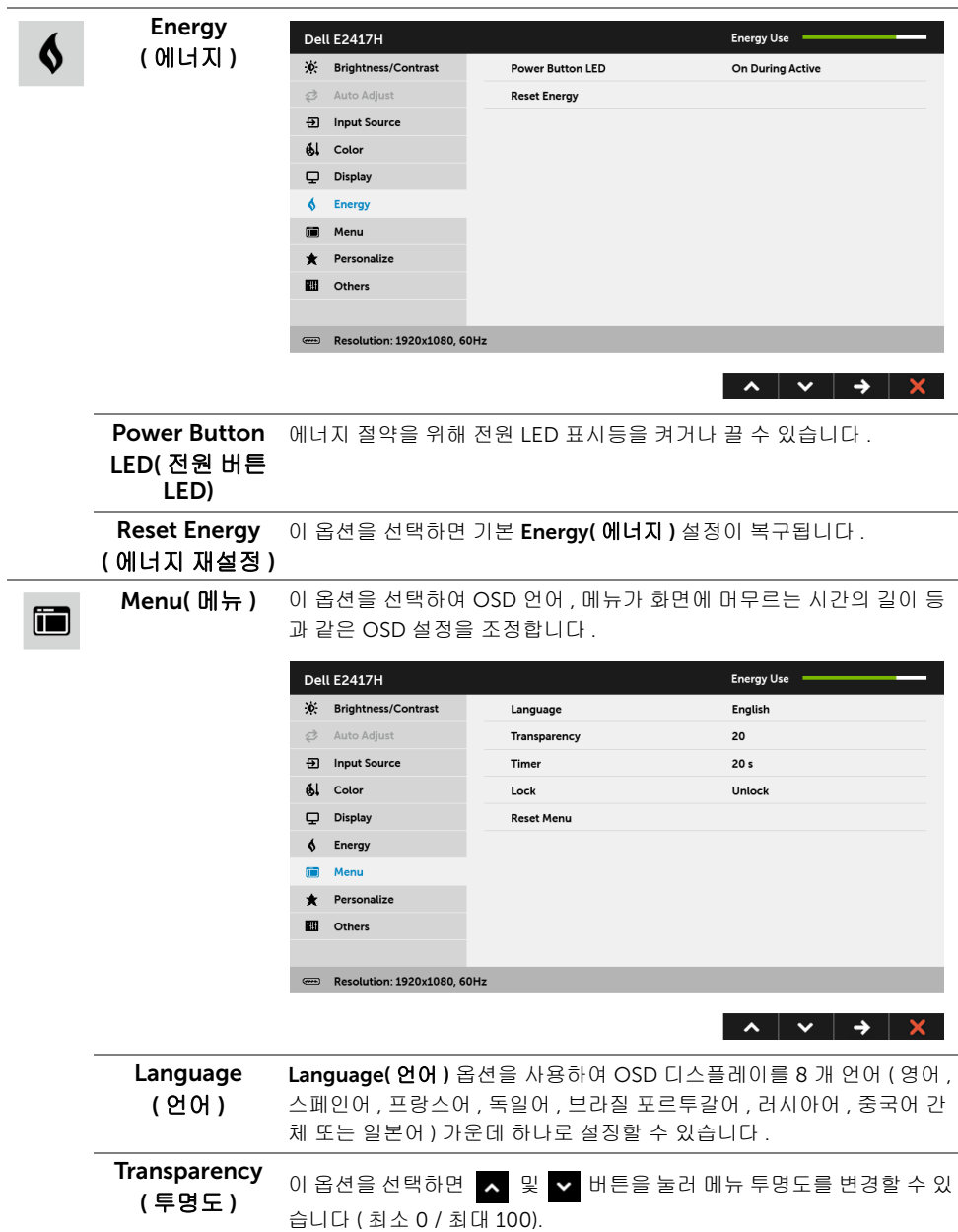

<span id="page-31-0"></span>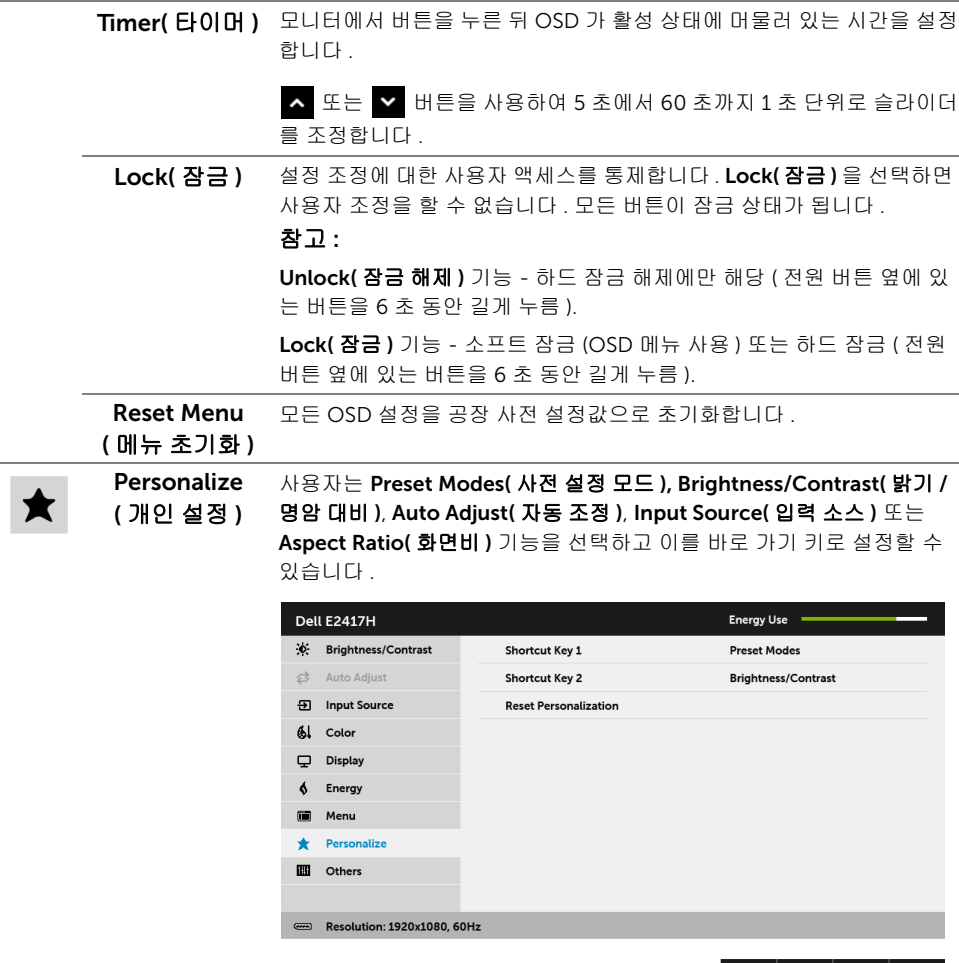

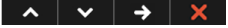

 $\mathbf{m}$ 

Others( 기타 ) 이 옵션을 선택하여 DDC/CI, LCD Conditioning(LCD 조절 ) 등의 OSD 설정을 조정합니다 .

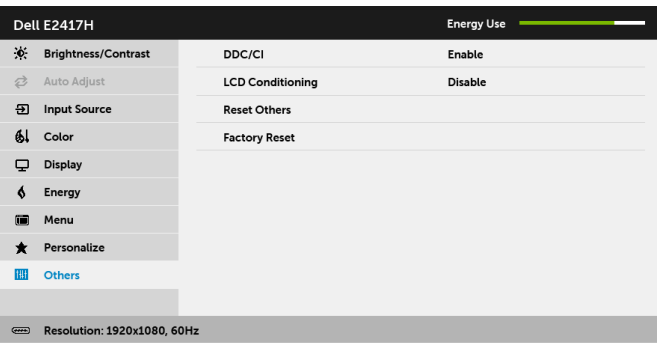

#### $\lambda$   $\vee$   $\rightarrow$   $\times$

DDC/CI DDC/CI( 디스플레이 데이터 채널 / 명령 인터페이스 ) 는 컴퓨터에 설치 된 소프트웨어를 사용하여 모니터 파라미터 ( 밝기 , 색상 , 밸런스 등 ) 를 조정할 수 있게 합니다 .

 $Disable($   $\mathcal{N}$   $\mathcal{B}$   $\mathcal{D}$   $\mathcal{B}$  )  $\cong$   $\mathcal{D}$  변하여 이 기능을 사용 안 할 수 있습니다.

이 기능을 사용 설정하면 모니터에 대한 최상의 사용자 경험과 최적 성능 을 얻을 수 있습니다 .

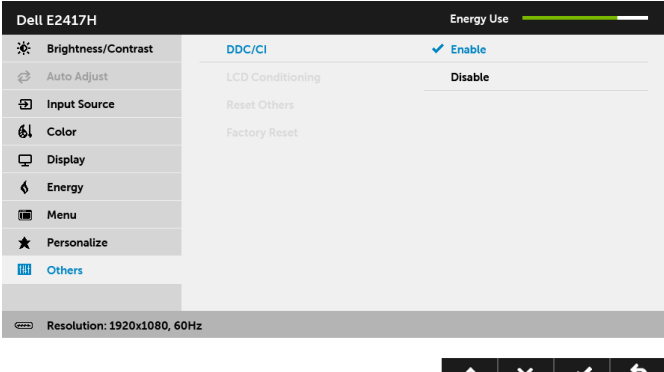

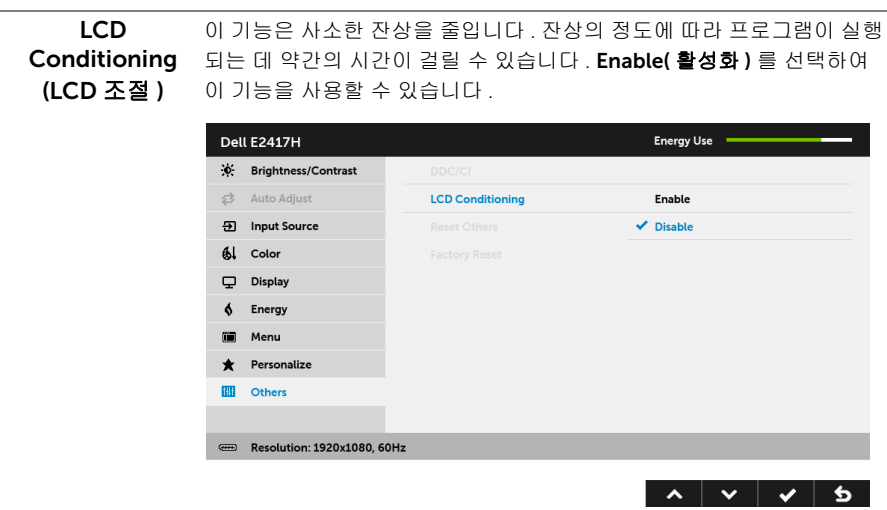

Reset Others **( 기타 재설정 )** \_ 니다 . Others( 기타 ) 메뉴 아래의 모든 설정을 공장 사전 설정값으로 초기화합

Factory Reset 모든 설정을 공장 사전 설정값으로 초기화합니다. ( 공장 초기화 )

참고 : 이 모니터에는 LED 에이징을 보충하기 위해 밝기를 자동으로 보정하는 기본 기 U 능이 포함되어 있습니다 .

### OSD 경고 메시지

모니터가 특정 해상도를 지원하지 않으면 다음 메시지가 표시됩니다 :

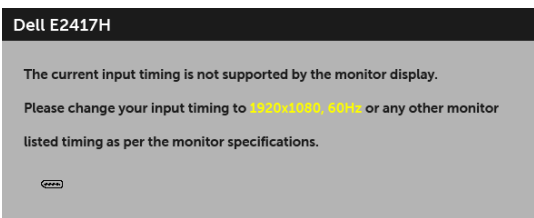

이것은 모니터가 컴퓨터에서 수신 중인 신호와 동기화할 수 없음을 뜻합니다 . 이 모니터가 처리할 수 있는 수평 및 수직 주파수 범위에 대해서는 [모니터](#page-10-1) 규격을 참조하십시오 . 권장 모 드는 1920 x 1080 입니다 .

DDC/CI 기능이 사용 해제되기 전에 다음 메시지가 표시됩니다 :

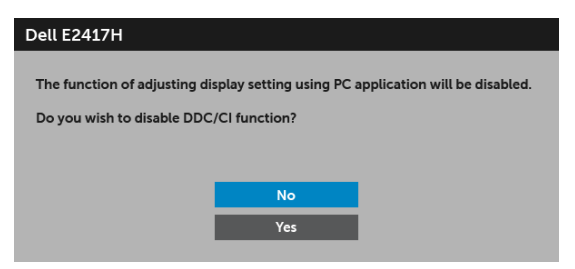

모니터가 절전 모드에 들어가면 다음 메시지가 표시됩니다 :

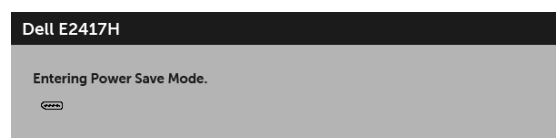

[OSD](#page-24-0) 를 이용하려면 컴퓨터를 켜서 모니터를 절전 모드에서 해제하십시오 .

전원 버튼 이외의 아무 버튼이나 누르면 선택된 입력에 따라 다음 메시지가 표시됩니다 :

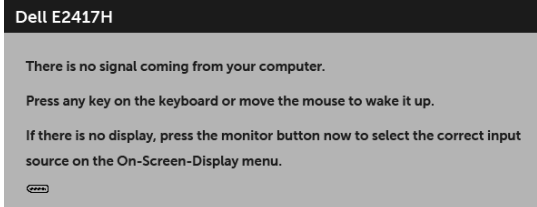

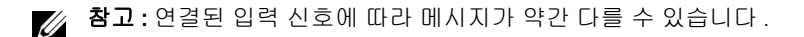

DP 또는 VGA 입력 중에서 하나를 선택했고 해당 케이블을 연결하지 않았다면 아래와 같이 이동하는 대화 상자가 나타납니다 .

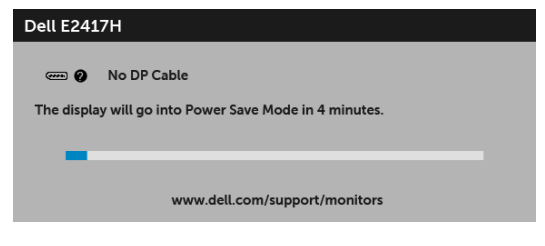

또는

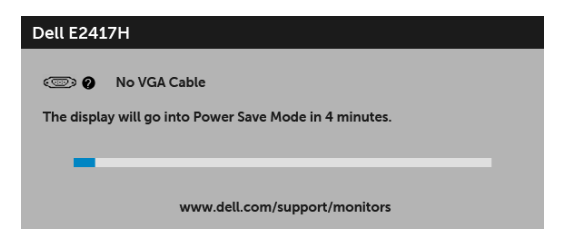

자세한 내용은 문제 [해결](#page-37-2)을 참조하십시오 .

## <span id="page-35-0"></span>최적 해상도 설정하기

모니터 최대 해상도 설정하기 :

Windows  $^{\circledR}$  7, Windows  $^{\circledR}$  8 및 Windows  $^{\circledR}$  8.1 에서 :

- 1 Windows ® 8 및 Windows ® 8.1 에서는 데스크톱 타일을 선택하여 고전적인 데스크톱 으로 전환합니다 .
- 2 바탕 화면을 오른쪽 클릭한 다음 **화면 해상도**를 선택합니다 .
- 3 화면 해상도의 드롭다운 목록을 클릭하고 1920 x 1080 을 선택합니다 .
- 4 확인을 클릭합니다 .

Windows  $^{\circledR}$  10  $^{\circledR}$  H  $\cdot$ 

- 1 **바탕 화면을 오른쪽 클릭한 다음 디스플레이 설정**을 선택합니다.
- 2 고급 디스플레이 설정을 클릭합니다 .
- 3 해상도의 드롭다운 목록을 클릭하고 1920 x 1080 을 선택합니다 .
- 4 적용을 클릭합니다 .

1920 x 1080 옵션이 없는 경우 그래픽 드라이버를 업데이트할 필요가 있을 수 있습니다 . 사 용자의 컴퓨터에 따라서 다음 절차 중의 하나를 완료하십시오 : Dell 데스크톱 또는 휴대용 컴퓨터의 경우 :

• <http://www.dell.com/support> 으로 이동하여 사용자의 서비스 태그를 입력한 다음 사용자의 그래픽카드에 대한 최근 드라이버를 다운로드합니다 .

Dell 컴퓨터 ( 휴대용 또는 데스크톱 ) 가 아닌 다른 컴퓨터를 사용하는 경우 :

- 컴퓨터의 지원 사이트를 방문하여 최신 그래픽 드라이버를 다운로드하십시오 .
- 그래픽 카드 웹사이트를 방문하여 최신 그래픽 드라이버를 다운로드하십시오 .

## <span id="page-36-0"></span>기울이기 사용하기

■ 참고 : 이것은 스탠드 장착형 모니터에 적용될 수 있습니다 . 기타 스탠드를 구입할 때 , 스탠드 설치 안내서에 포함된 설치 지침을 참조하십시오 .

#### 기울이기

모니터에 장착된 스탠드를 사용할 때 보기에 가장 알맞은 각도로 모니터를 기울일 수 있습 니다 .

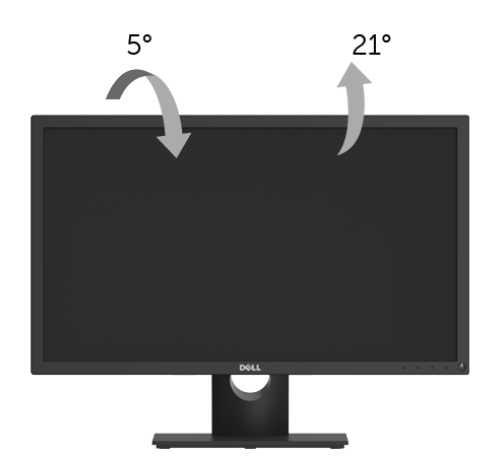

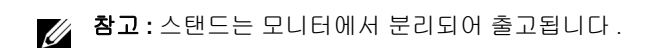

## <span id="page-37-2"></span><span id="page-37-0"></span>∧ 경고 : 이 단원에 있는 절차를 시작하기 전에 [안전](#page-42-4) 지침을 따르십시오 .

## <span id="page-37-1"></span>자가 검사

사용자는 이 모니터의 자가 시험 기능을 이용하여 모니터가 제대로 동작하는지 점검할 수 있 습니다 . 모니터와 컴퓨터가 제대로 연결되어 있는데도 모니터 화면이 켜지지 않으면 다음 단 계를 수행하여 모니터 자가 검사를 실행합니다 :

- 1 컴퓨터와 모니터를 모두 끕니다 .
- 2 컴퓨터의 후면에서 비디오 케이블을 뽑습니다 .
- 3 모니터를 켭니다 .

모니터가 정상적으로 동작하면서도 비디오 신호를 감지할 수 없는 경우 움직이는 대화 상자 가 화면 ( 흑색 배경 ) 에 표시됩니다 . 자가 검사 모드에서는 전원 LED 가 흰색으로 켜져 있습 니다 . 또한 , 선택한 입력에 따라 아래의 대화상자 중에서 하나가 화면을 계속 스크롤합니다 .

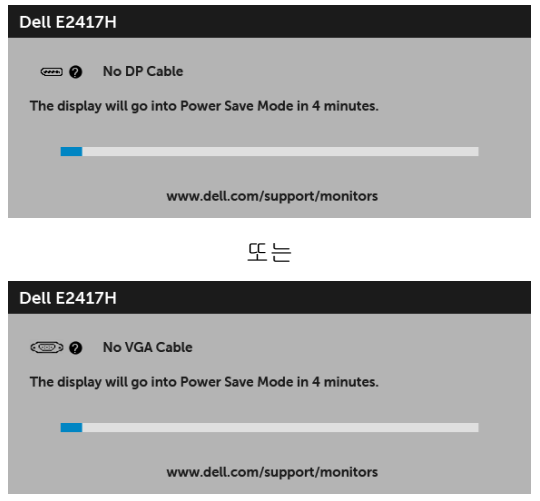

- 4 비디오 케이블의 연결이 해제되거나 손상된 경우 정상적인 시스템 작동 중에도 이 상자 가 나타납니다 .
- 5 모니터의 전원을 끄고 비디오 케이블을 다시 연결한 후 컴퓨터와 모니터의 전원을 켭 니다 .

위의 절차를 수행한 후에도 모니터 화면이 나타나지 않으면 비디오 컨트롤러와 컴퓨터를 점 검합니다 . 왜냐하면 모니터가 제대로 작동하고 있기 때문입니다 .

## <span id="page-38-0"></span>내장형 진단 도구

모니터에 내장된 진단 도구는 화면 비정상이 모니터의 고유한 문제인지 아니면 컴퓨터와 비 디오 카드의 문제인지 판단하는 데 도움을 줍니다 .

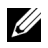

**참고 :** 비디오 케이블이 뽑혀 있고 모니터가 *자가 검사 모드*에 있을 때만 내장된 진단 도 구를 실행할 수 있습니다 .

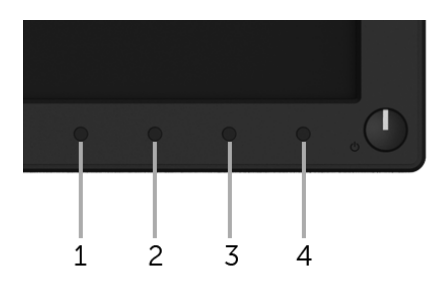

내장된 진단 도구 실행하기 :

- 1 화면이 깨끗한지 확인합니다 ( 화면 표면에 먼지 입자가 없는지 확인 ).
- 2 컴퓨터 또는 모니터의 후면에서 비디오 케이블을 뽑습니다. 그러면 모니터가 자가 검사 모드에 들어갑니다 .
- 3 **버튼 1** 을 5 초 동안 누릅니다.
- 4 화면의 비정상 여부를 주의하여 검사합니다 .
- 5 버튼 1 을 다시 누릅니다 . 화면 색상이 적색으로 변합니다 .
- 6 디스플레이의 비정상 여부를 검사합니다 .
- 7 녹색, 청색, 검정, 백색, 텍스트 화면에서 5단계와 6단계를 반복하여 디스플레이를 검사 합니다 .

텍스트 화면이 표시되면 검사가 완료됩니다 . 종료하려면 **버튼 1** 을 다시 누릅니다 .

내장된 진단 도구를 사용하여 실시한 검사에서 화면 비정상이 감지되지 않을 경우 , 모니터는 제대로 동작하고 있는 것입니다 . 비디오 카드와 컴퓨터를 점검합니다 .

## <span id="page-39-0"></span>일반적 문제

다음 표에는 일반적인 모니터 문제에 관한 일반 정보와 사용 가능한 해결책이 나와 있습 니다 :

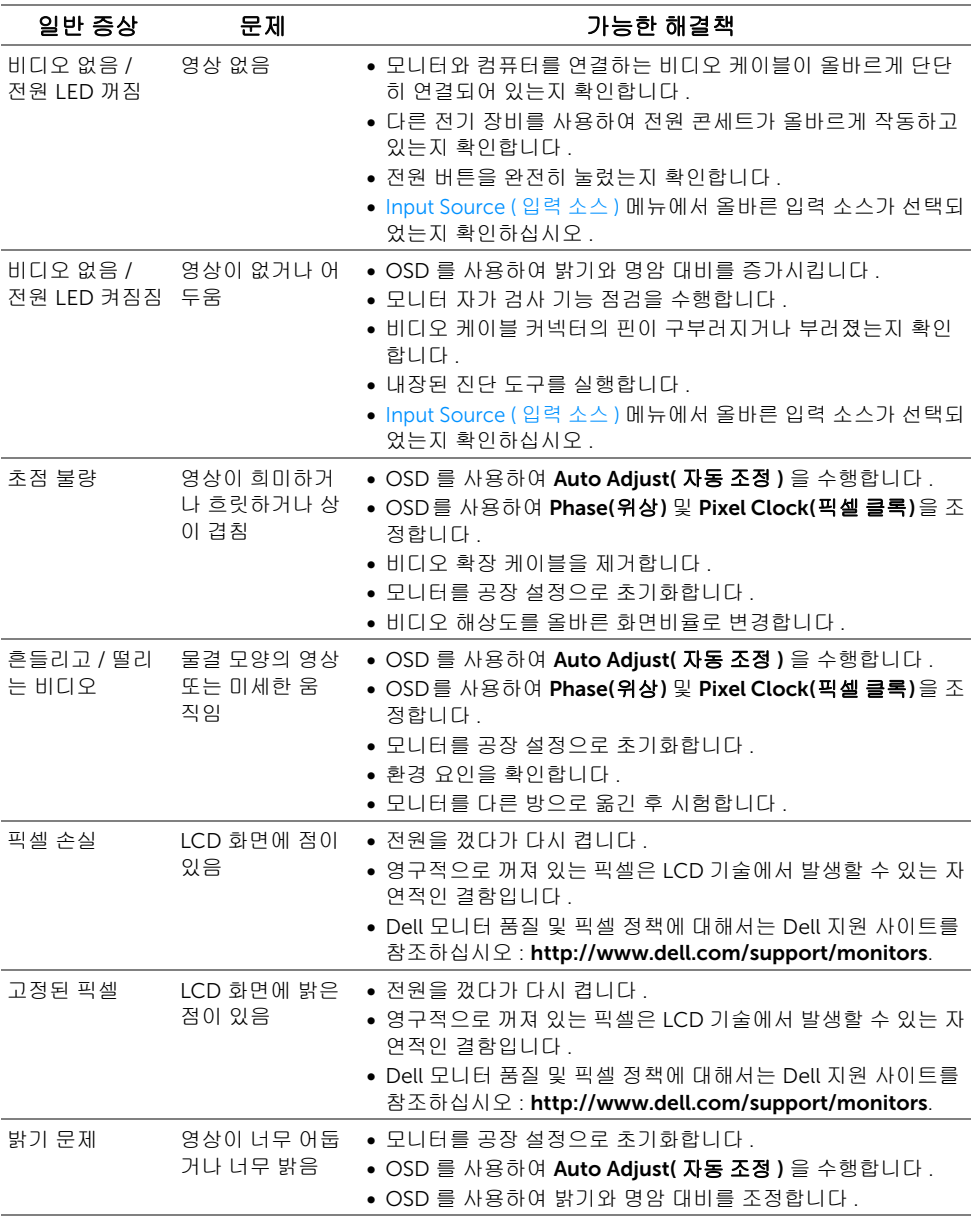

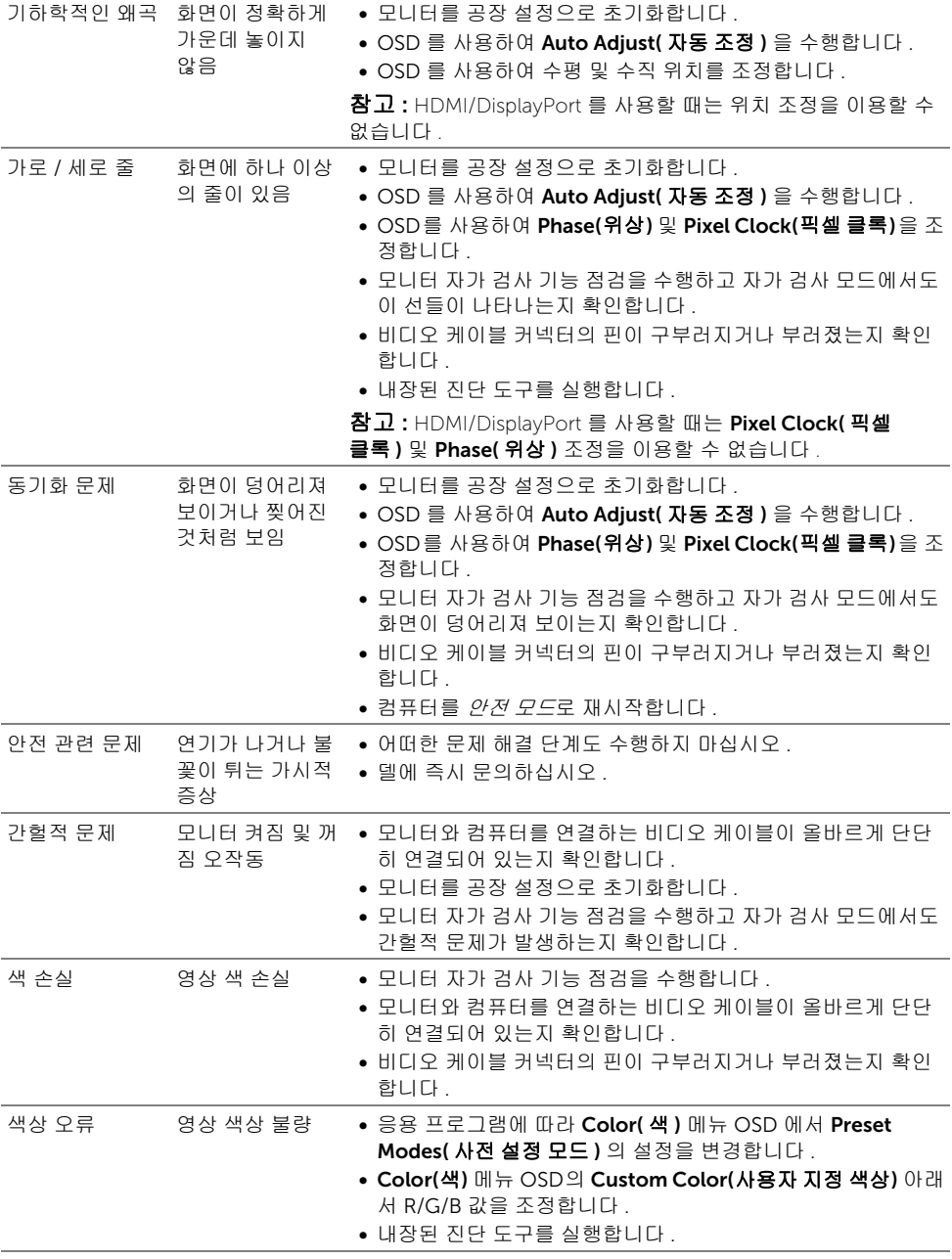

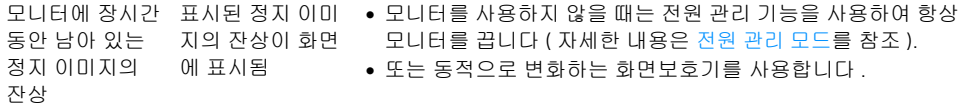

 $\mathscr{U}_\bullet$  참고 : DP 모드를 선택하면 , Auto Adjust( 자동 조정 ) 기능을 이용할 수 없습니다 .

## <span id="page-41-0"></span>제품 고유의 문제

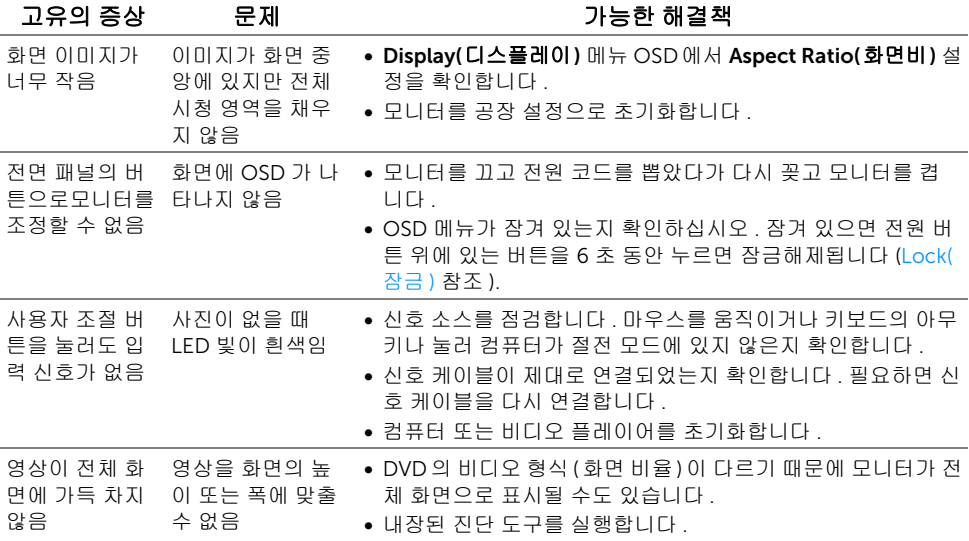

#### <span id="page-42-4"></span><span id="page-42-0"></span>경고 : 안전 지침

#### 경고 : 본 안내서에서 설명된 것과 다르게 컨트롤 , 조정 또는 절차를 사용하면 감전 , 전기적 위험 및 / 또는 기계적 위험에 노출될 수 있습니다 .

안전 지침에 대한 정보는 안전 , 환경 및 규제 정보 (SERI) 를 참조하십시오 .

### <span id="page-42-1"></span>FCC 고지 ( 미국에만 해당 )

FCC 통지 및 기타 규정 정보는 [www.dell.com/regulatory\\_compliance](www.dell.com/regulatory_compliance) 에 있는 규정 준수 웹 사이트를 참조하십시오 .

### <span id="page-42-3"></span><span id="page-42-2"></span>Dell 에 연락

미국 내 고객은 800-WWW-DELL(800-999-3355) 로 전화하십시오 .

참고 : 활성 인터넷 연결이 없으면 구매 인보이스 , 포장 명세서 , 청구서 또는 Dell 제품 Ø 카탈로그에서 연락처 정보를 찾을 수 있습니다 .

#### Dell 은 몇몇 온라인 및 전화 기반 지원과 서비스 옵션을 제공합니다 . 이용 가능성은 나라와 제품에 따라 다르며 , 사용자의 지역에선 일부 서비스를 이용하지 못할 수도 있습니다 .

- 온라인 기술 지원 <www.dell.com/support/monitors>
- Dell 에 문의 <www.dell.com/contactdell>